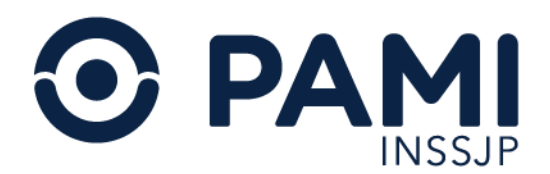

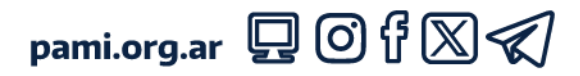

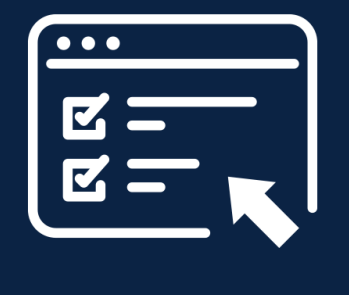

## Manual

# **Portal de Prestadores y Proveedores Nuevos Oferentes**

Usuario: Oferentes

Versión: 1.2 Fecha: 24/05/2024

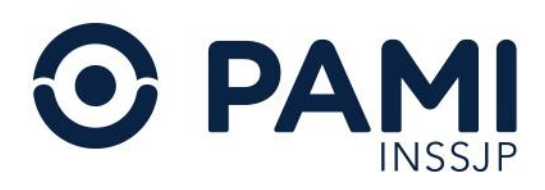

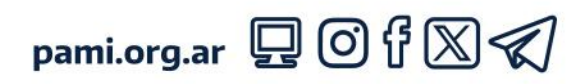

#### **CONTENIDO**

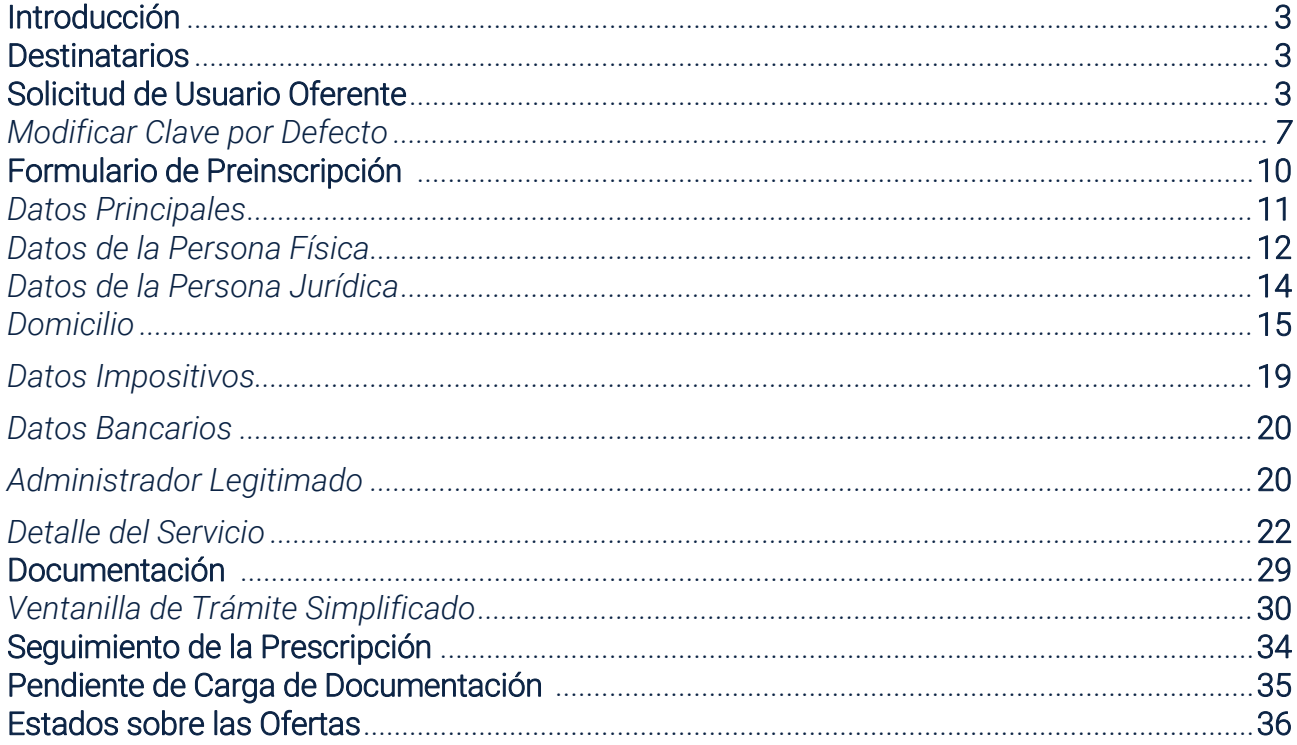

<span id="page-2-2"></span>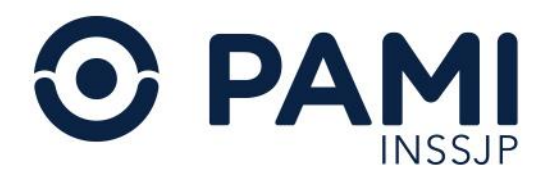

## <span id="page-2-0"></span>Introducción

El PORTAL DE PRESTADORES Y PROVEEDORES (POPP) tiene como objetivo ser la única plataforma de almacenamiento y procesamiento de información, en la que constarán los antecedentes, el historial de procedimientos de selección en los que se hubieren presentado, y los contratos históricos y vigentes con el INSSJP de cada oferente, prestador o proveedor*.*

## <span id="page-2-1"></span>**Destinatarios**

El presente instructivo está destinado a nuevos oferentes, es decir, personas físicas o jurídicas que ofrezcan proveer bienes o prestar servicios u obras al INSSJP en sus tres categorías: proveedor, prestador y efector o entidad social.

## Solicitud de Usuario Oferente

Para ofrecer sus servicios al INSSJP, en primer lugar debe contar con un usuario que le permita acceder a la plataforma del SISTEMA INTERACTIVO DE INFORMACIÓN. De no contar con dicho usuario, deberá registrarse para generar su usuario oferente (UO). Para ello, en la sección del PORTAL DE PRESTADORES Y PROVEEDORES, haga clic en REGISTRARSE'.

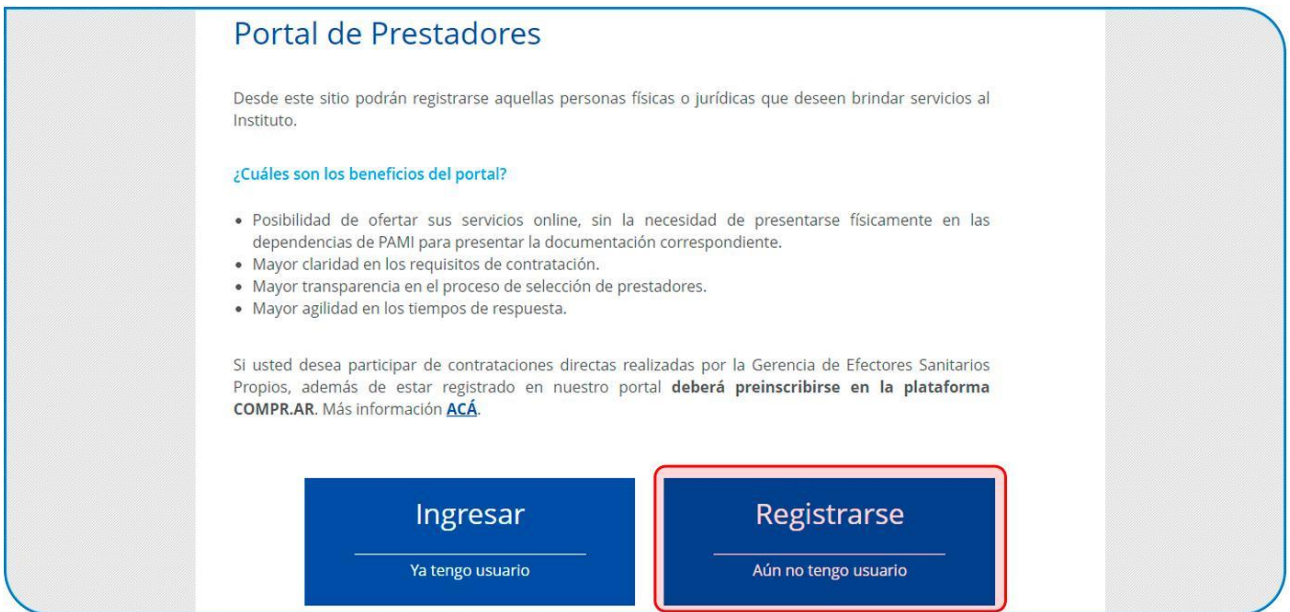

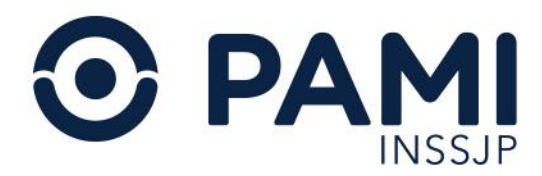

IMPORTANTE: si usted posee un usuario prestador (UP) producto de un vínculo contractual fuera de vigencia, no deberá registrarse nuevamente sino restablecer ese UP y ofrecer sus servicios mediante ese usuario.

El sistema, lo conducirá al formulario de solicitud de usuario. Allí, deberá completar los campos solicitados:

- CUIT (sin guiones).
- Razón social.
- Teléfono.
- Email.
- Repetir el email ingresado.

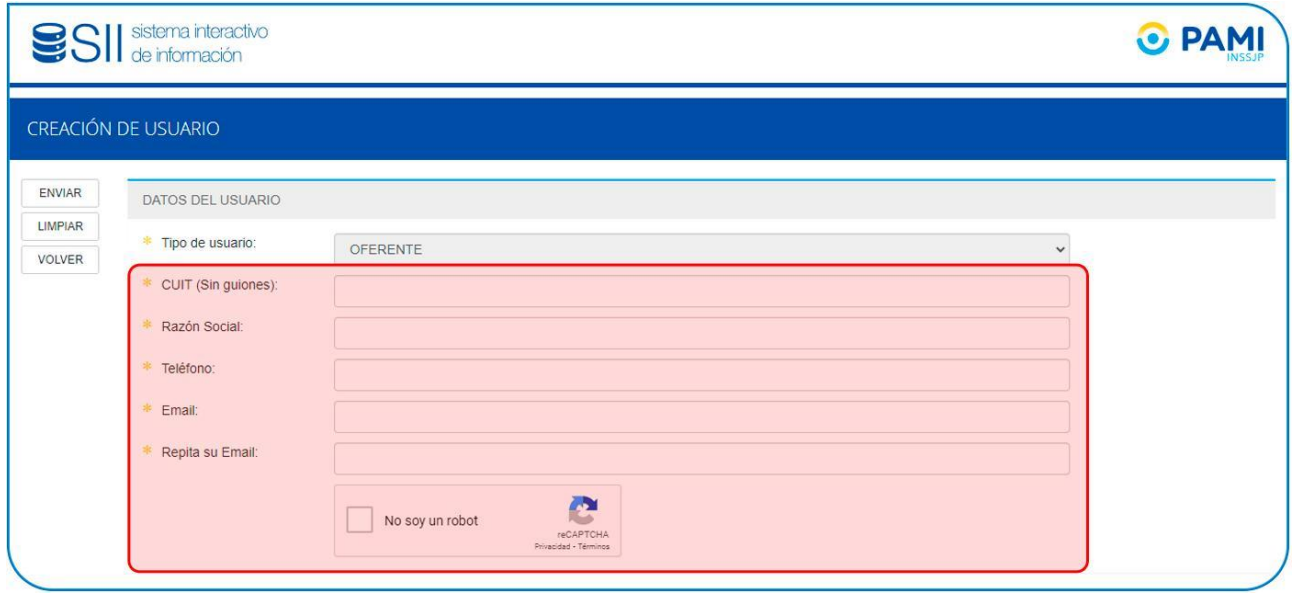

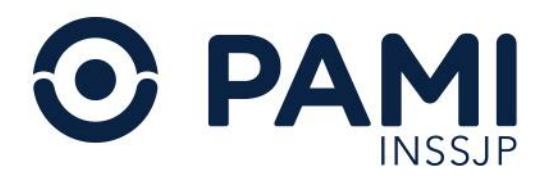

Por seguridad, haga clic en NO SOY UN ROBOT del código CAPCHAT. Luego, haga clic en ENVIAR.

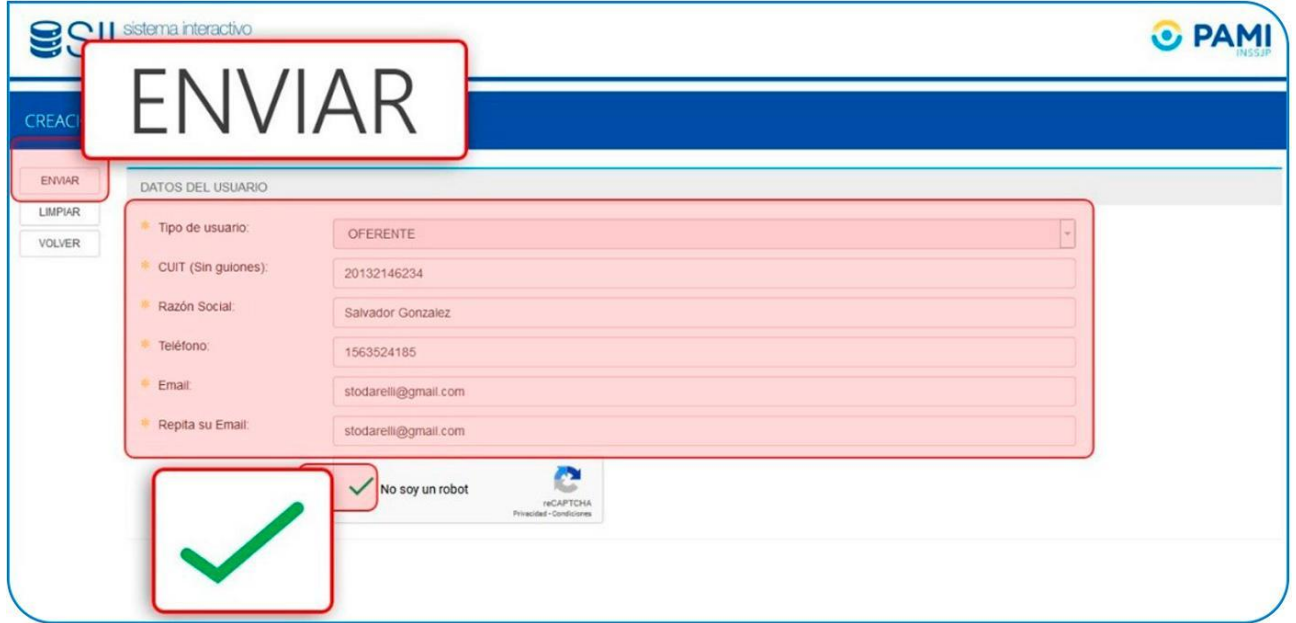

El sistema le informará que la solicitud de creación de usuario ha sido realizada.

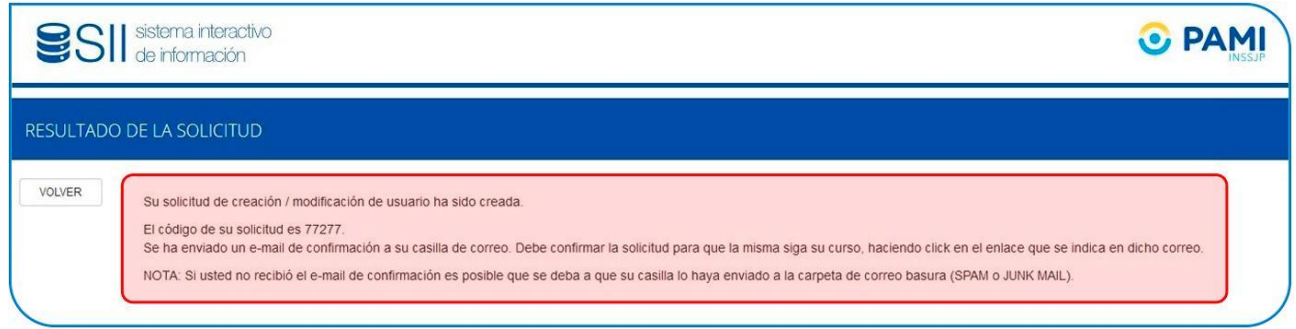

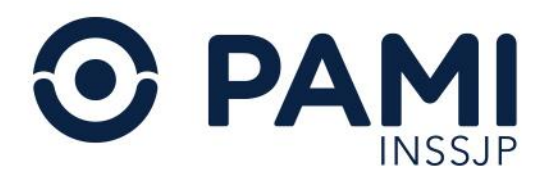

A continuación recibirá un mensaje en el correo electrónico registrado para activar su cuenta. Ábralo y haga clic AQUÍ para activar.

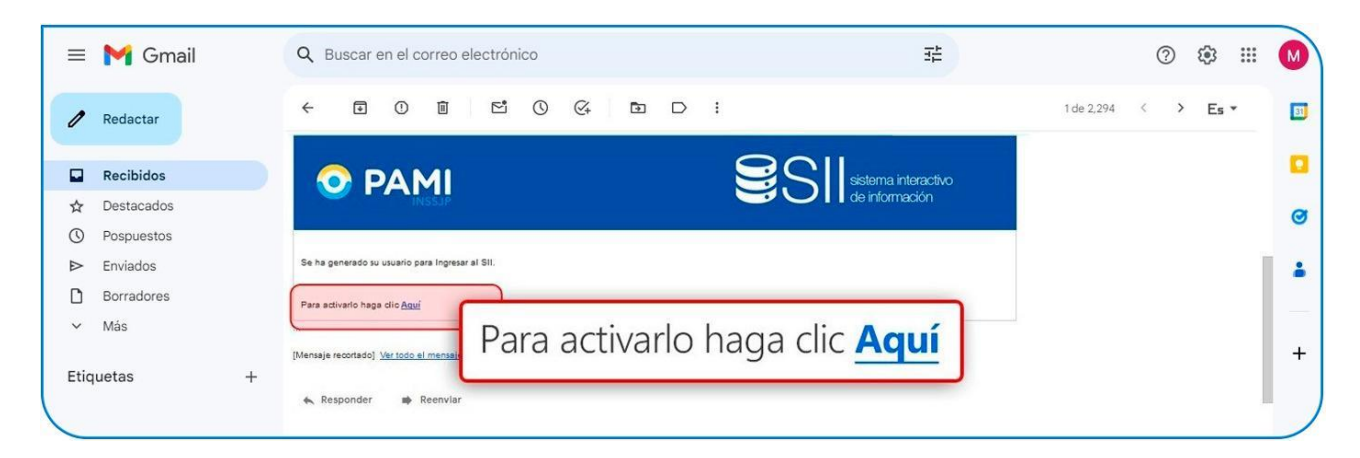

El sistema le confirmará que su usuario (compuesto por UO + su número de CUIT) ha sido activado correctamente y le asignará una contraseña (password).

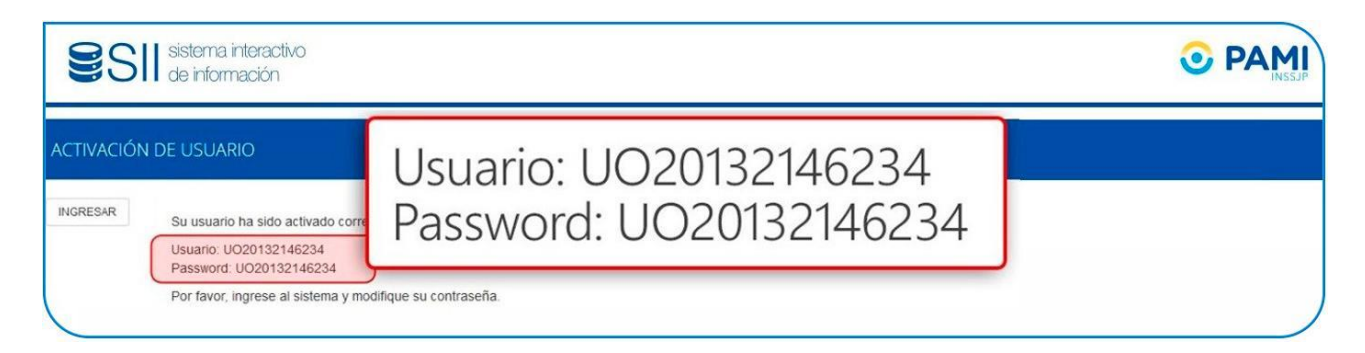

#### Para ingresar al sistema, haga clic en INGRESAR.

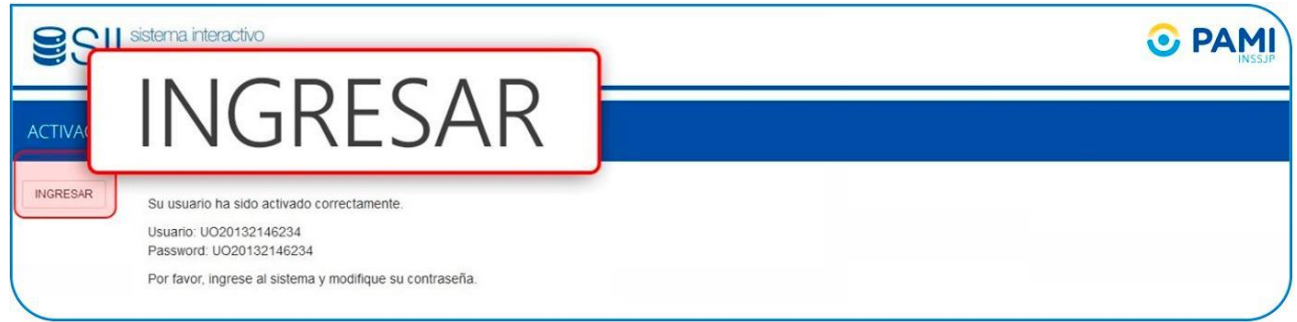

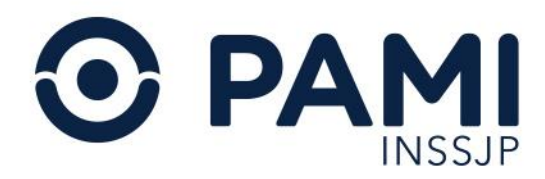

#### <span id="page-6-0"></span>*Modificar Clave por Defecto*

Al entrar en el Sistema Interactivo de Información, deberá escribir el usuario (UO) y la clave o contraseña asignada. Para continuar, haga clic en INGRESAR.

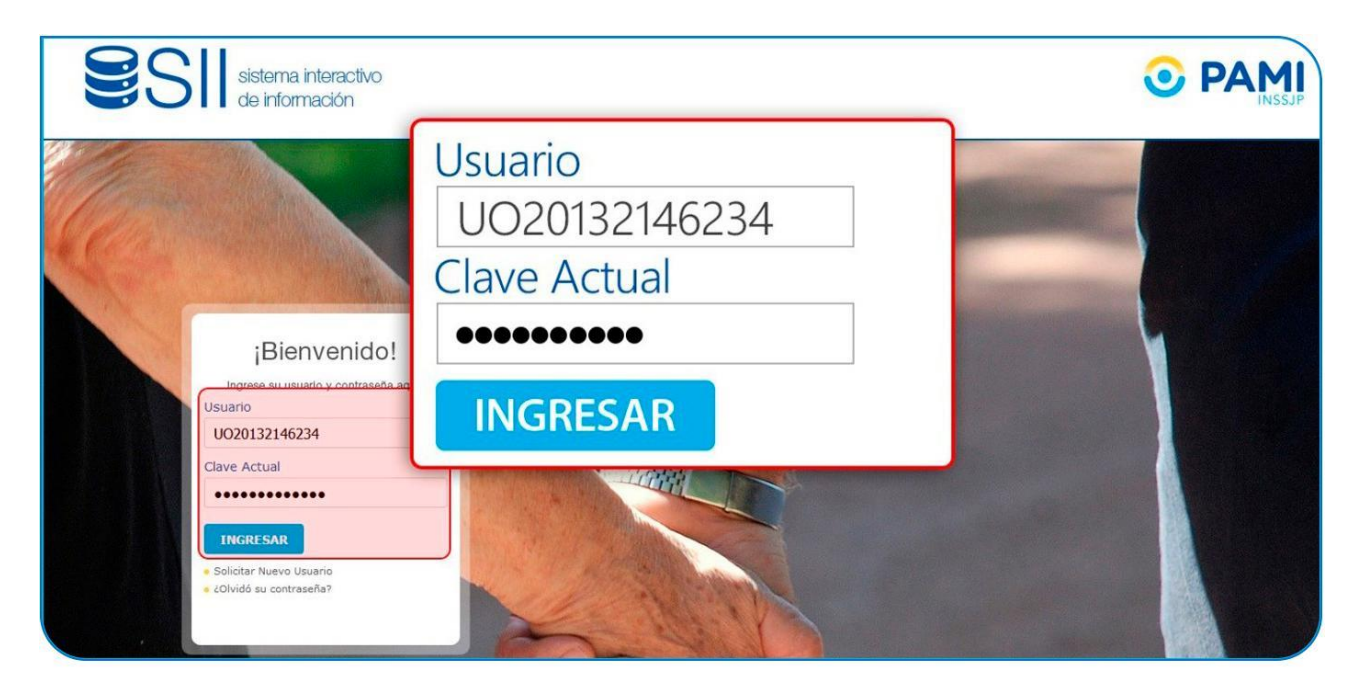

El sistema le informará que tiene asignada una clave por defecto, y que deberá modificarla.

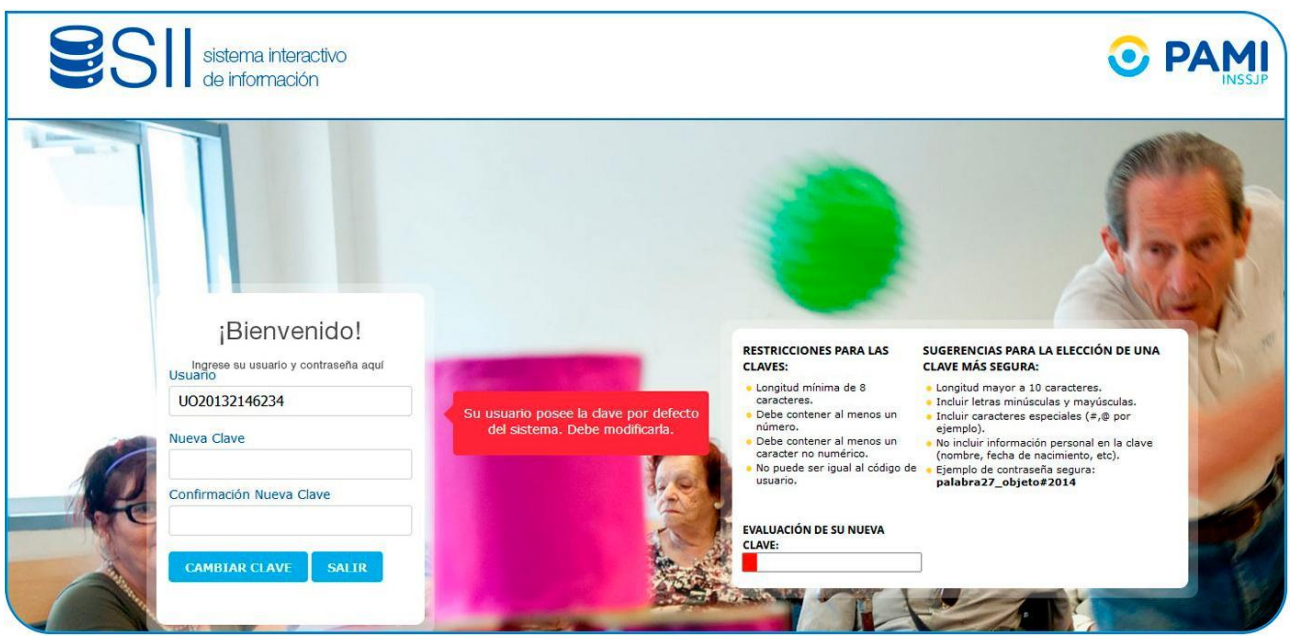

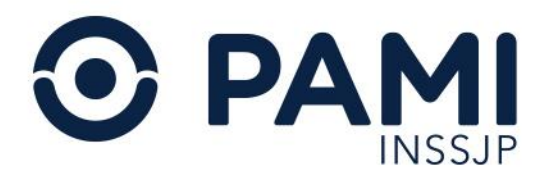

#### Ingrese su nueva clave y confírmela. Luego, haga clic en CAMBIAR CLAVE.

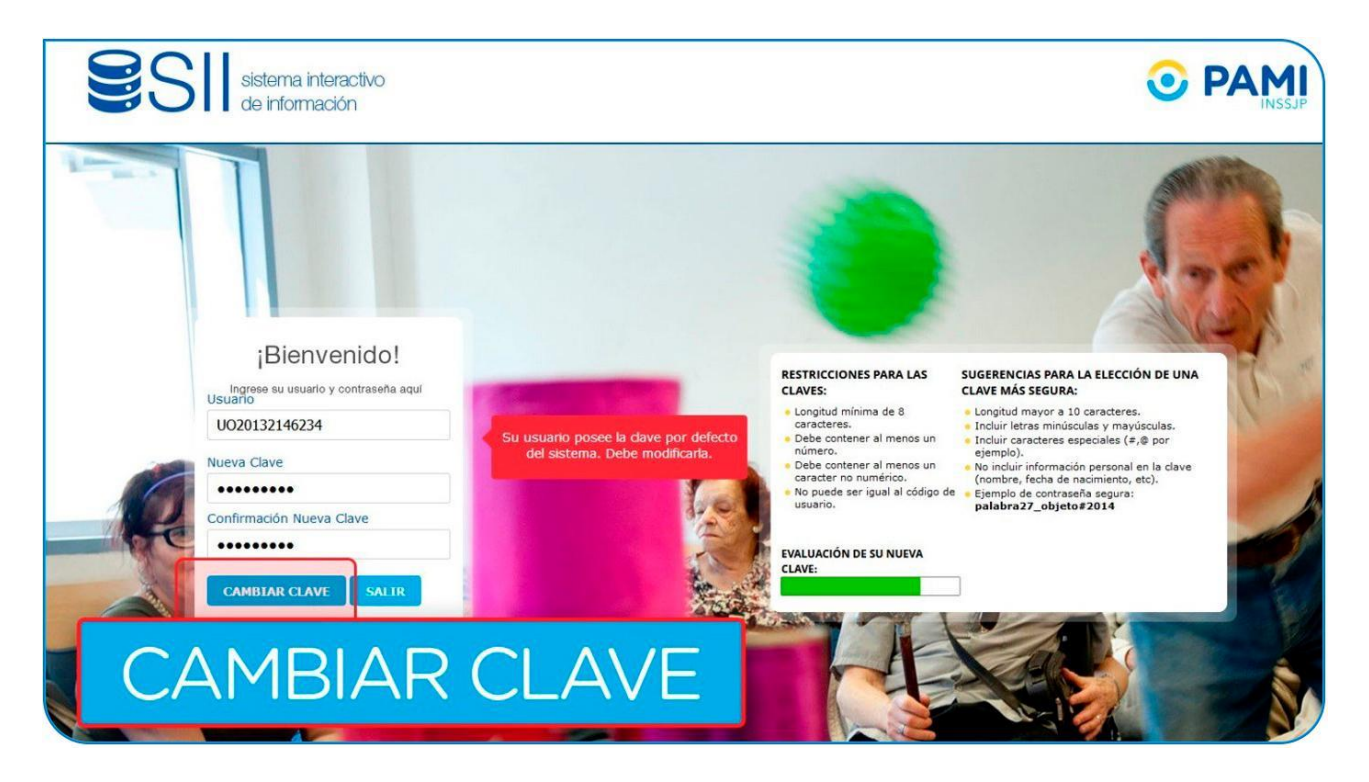

El sistema le informará que la clave ha sido modificada con éxito.

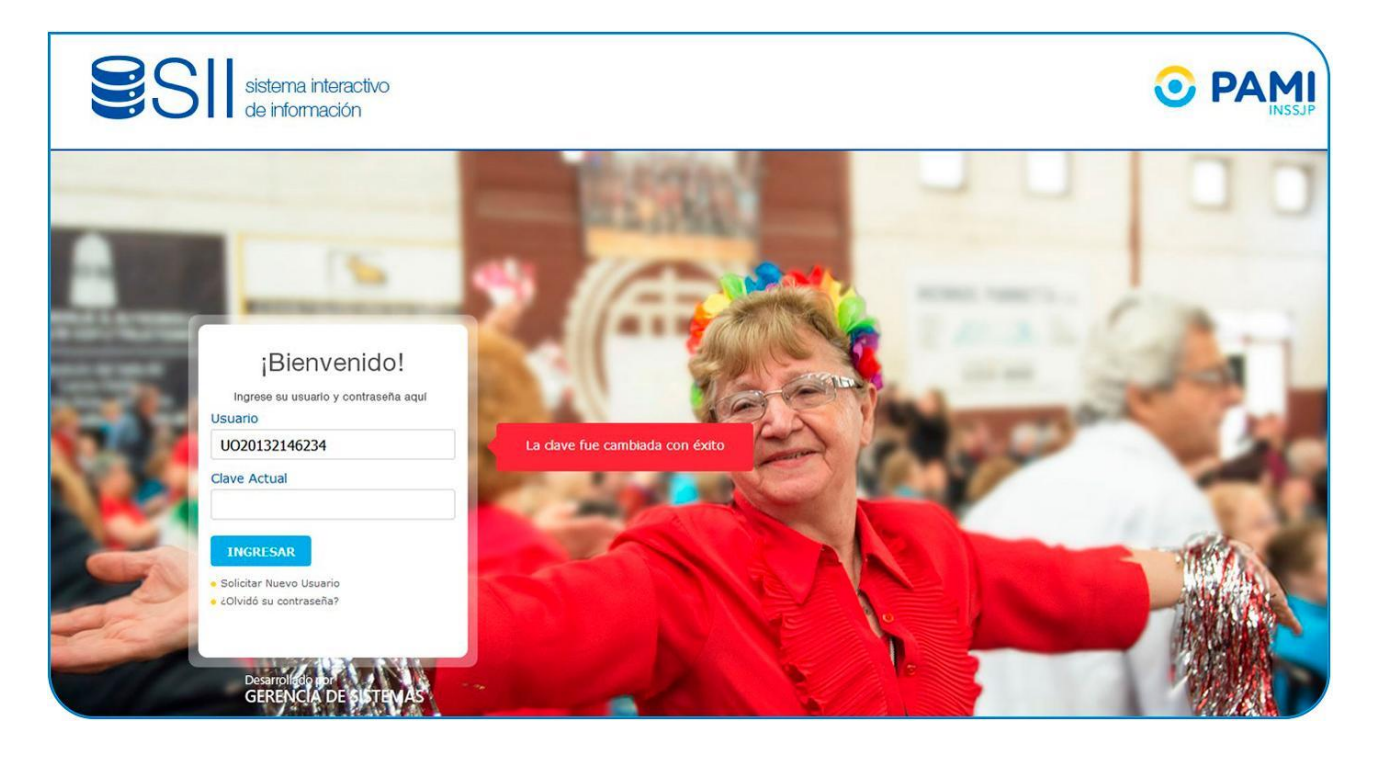

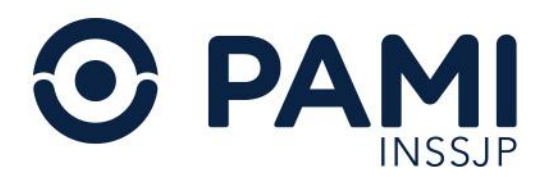

Finalmente, introduzca su usuario y su nueva clave, y haga clic en INGRESAR para acceder al sistema.

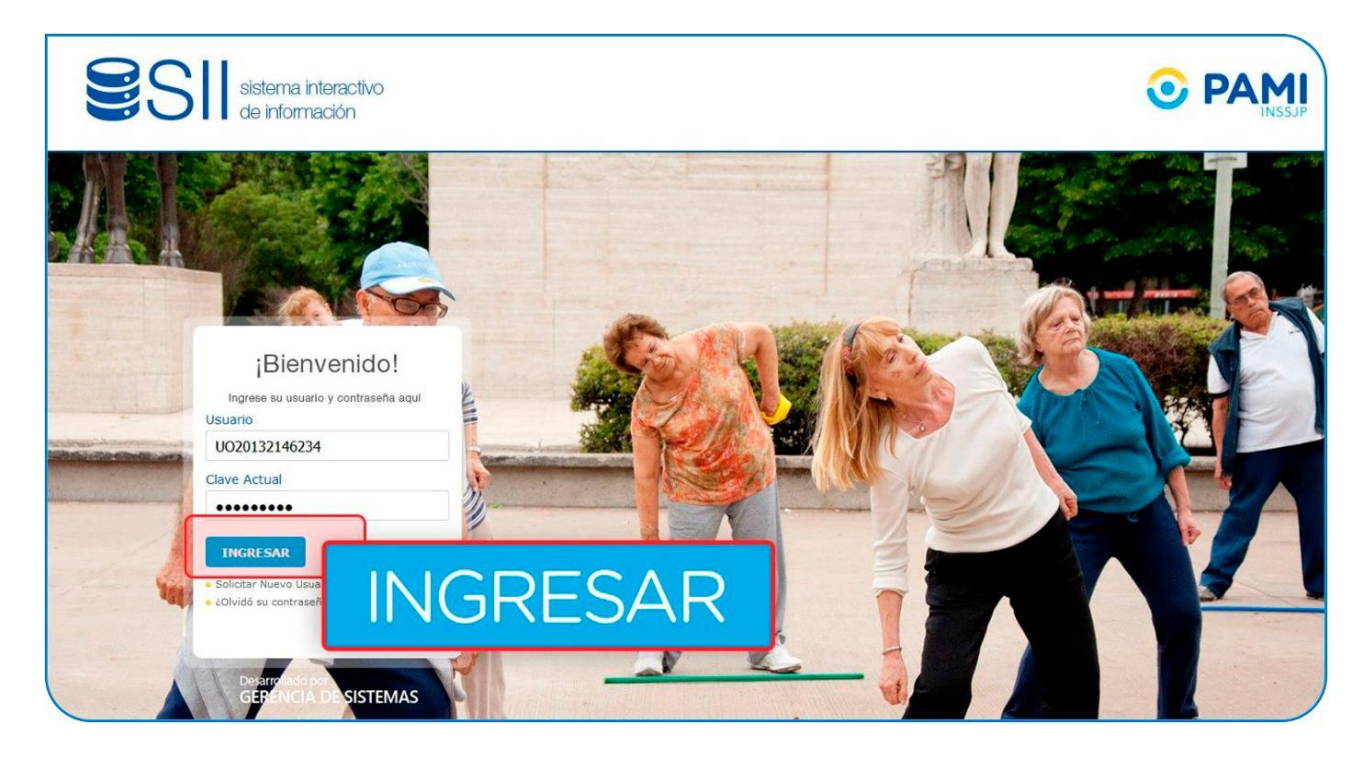

El sistema solicitará la confirmación de los correos electrónicos cargados previamente. Deberá completarlos y luego hacer clic en el botón GUARDAR.

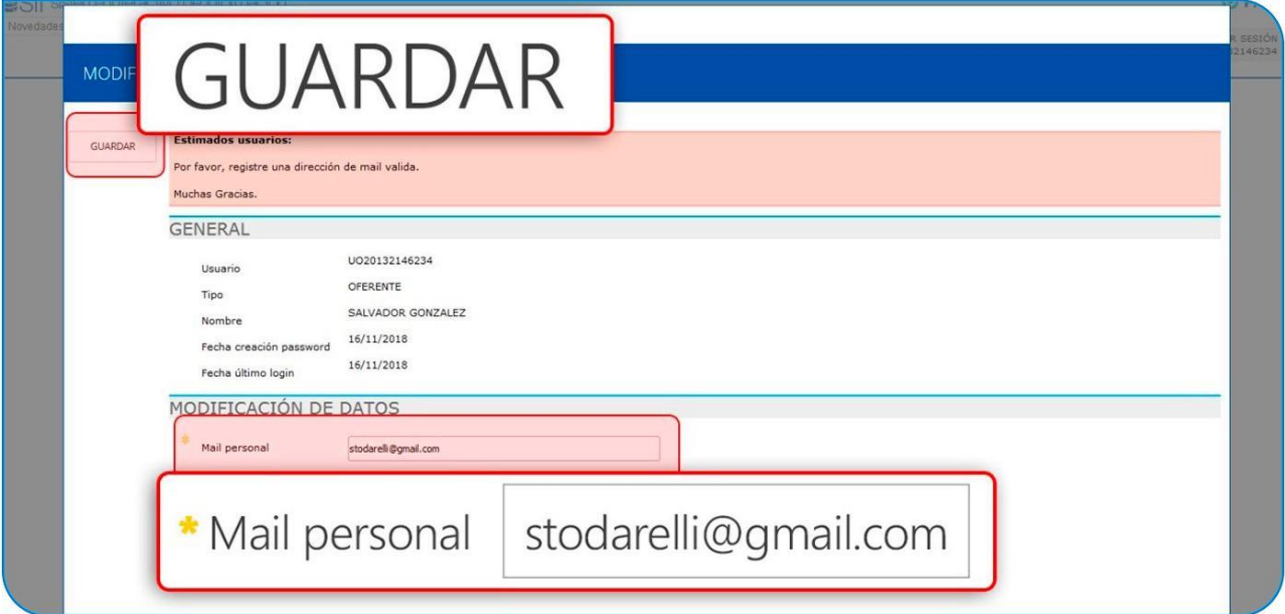

<span id="page-9-0"></span>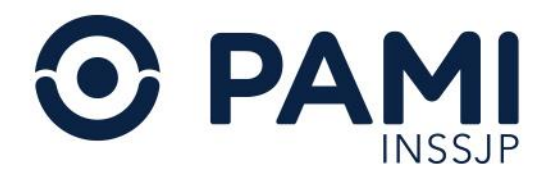

El sistema lo conducirá a la pantalla principal del SISTEMA INTERACTIVO DE INFORMACIÓN. Para comenzar, deberá completar el formulario de preinscripción. Para ello, deberá ingresar al menú PORTAL DE PRESTADORES Y PROVEEDORES.

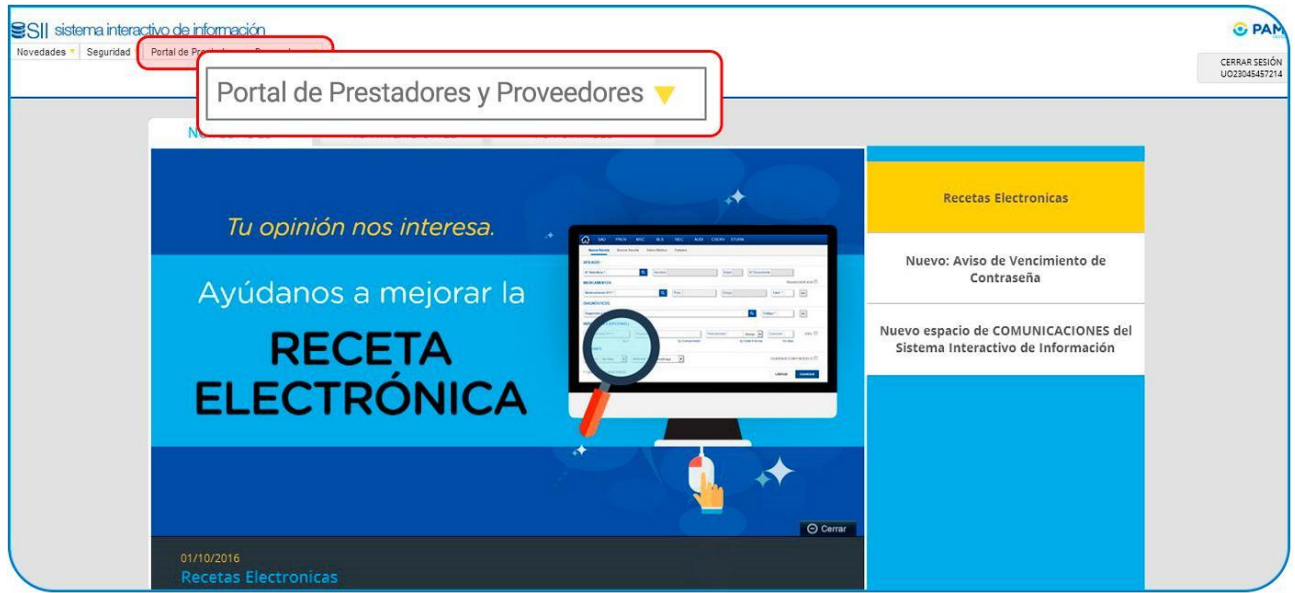

## Formulario de Preinscripción

Dentro del menú del PORTAL DE PRESTADORES Y PROVEEDORES, encontrará el acceso al FORMULARIO DE PREINSCRIPCIÓN.

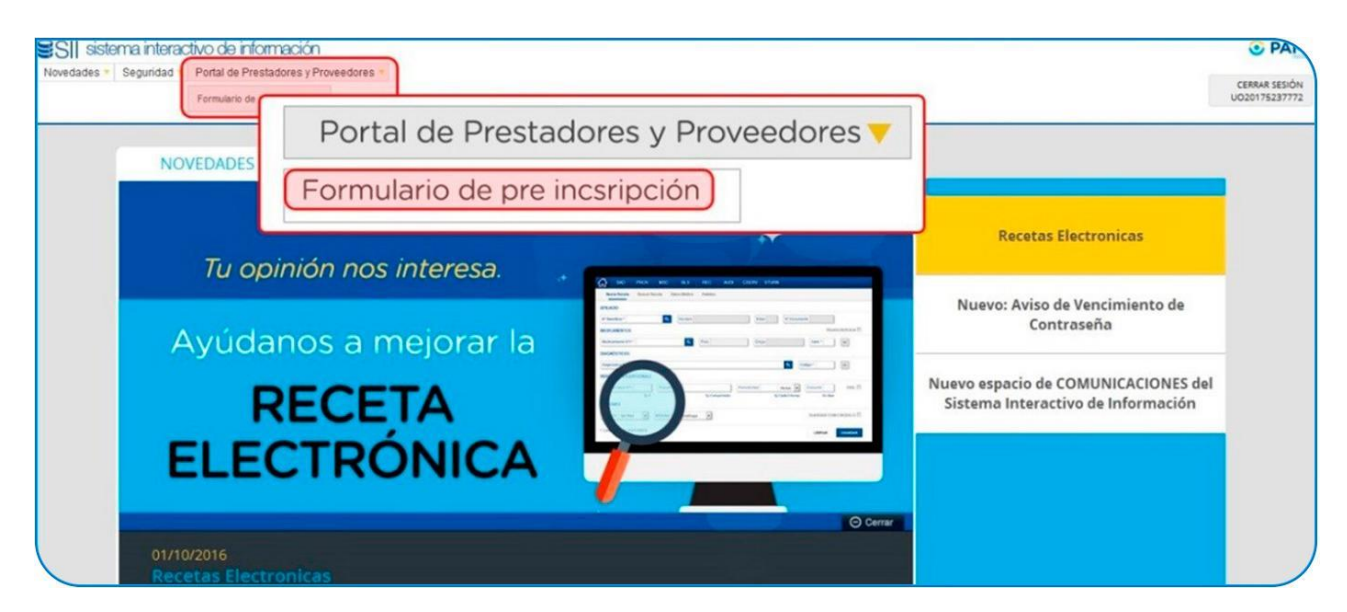

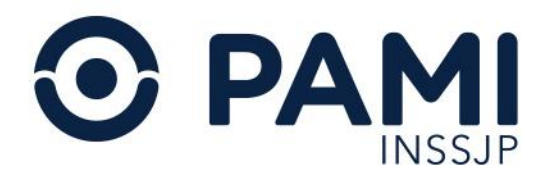

Al acceder a la pantalla del FORMULARIO DE PREINSCRIPCIÓN, visualizará un primer apartado de DATOS PRINCIPALES.

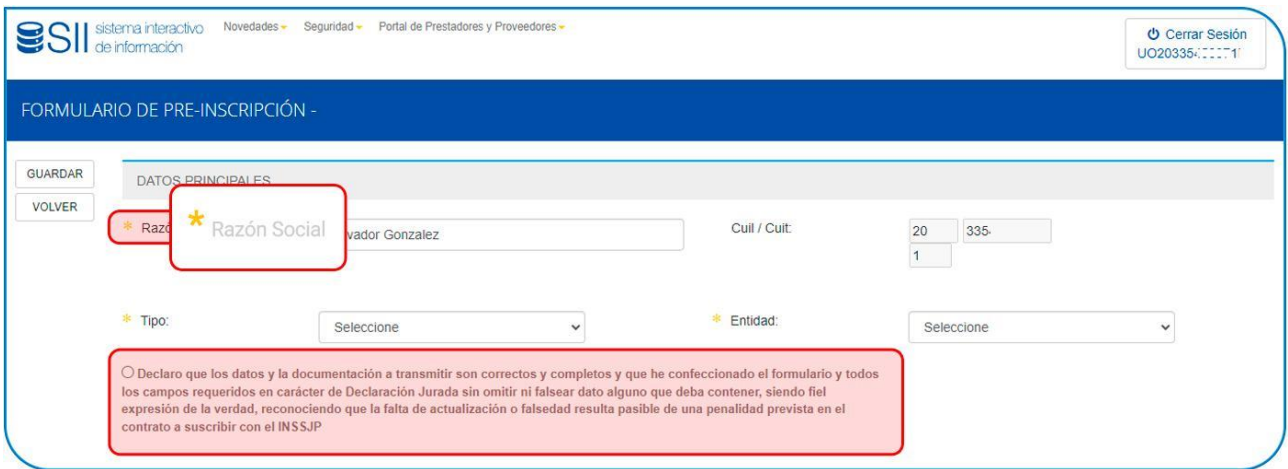

IMPORTANTE: todos los campos precedidos por un asterisco deben completarse obligatoriamente. Al finalizar la carga del formulario deberá dar su conformidad a la información ingresada, con carácter de declaración jurada.

#### <span id="page-10-0"></span>*Datos Principales*

Allí deberá verificar que los datos sean correctos, pudiendo modificar el nombre de la RAZÓN SOCIAL ingresada al momento de registrarse (los datos del CUIT/CUIL ya vienen precargados y no puede ser cambiados), y luego indicar si se trata de una persona física o jurídica y el tipo de entidad a la que corresponde (PÚBLICA, PRIVADA o EFECTOR PROPIO).

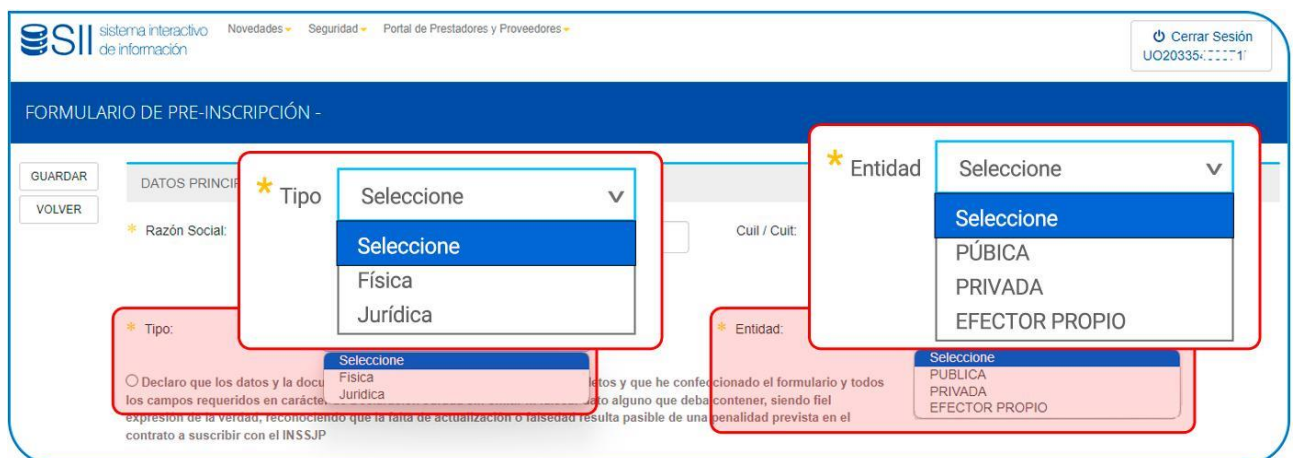

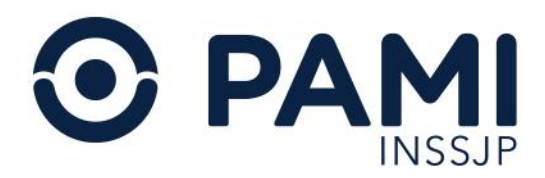

<span id="page-11-0"></span>Luego, deberá completar los siguientes datos (dependiendo del tipo de persona).

## *Datos de la Persona Física*

- Nombre y apellido
- Fecha de nacimiento
- Sexo
- Tipo y número de documento
- Nacionalidad
- Matrícula (Nacional o Provincial)
- Email.

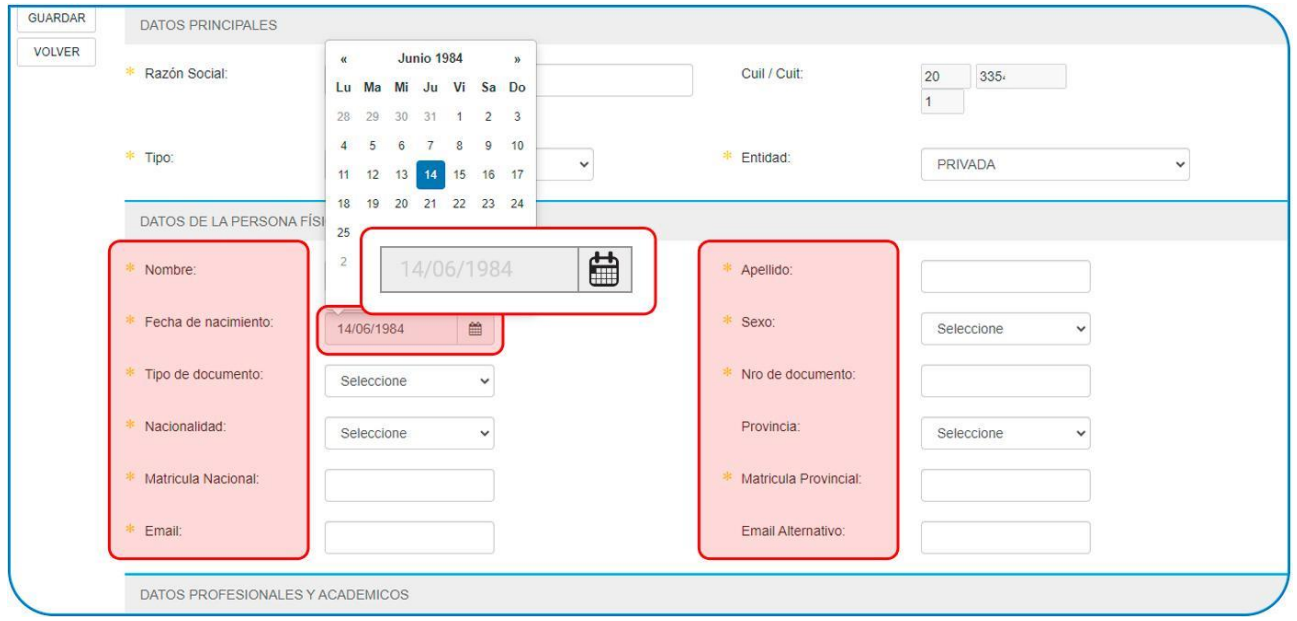

Al seleccionar el tipo PERSONA FÍSICA deberá, a diferencia de la persona jurídica, precisar los DATOS PROFESIONALES / ACADÉMICOS que correspondan: *universidad, especialidad, residencia, curso de capacitación, actividad asistencial, actividad docente y/o actividad de investigación.* Al indicar esta información, se habilitará el campo DETALLE para la especificación del dato profesional ingresado. Luego, deberá hacer clic en AGREGAR.

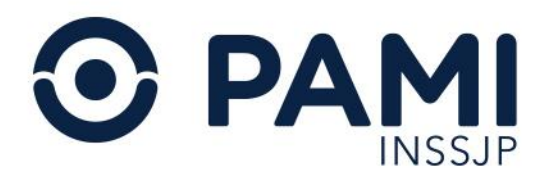

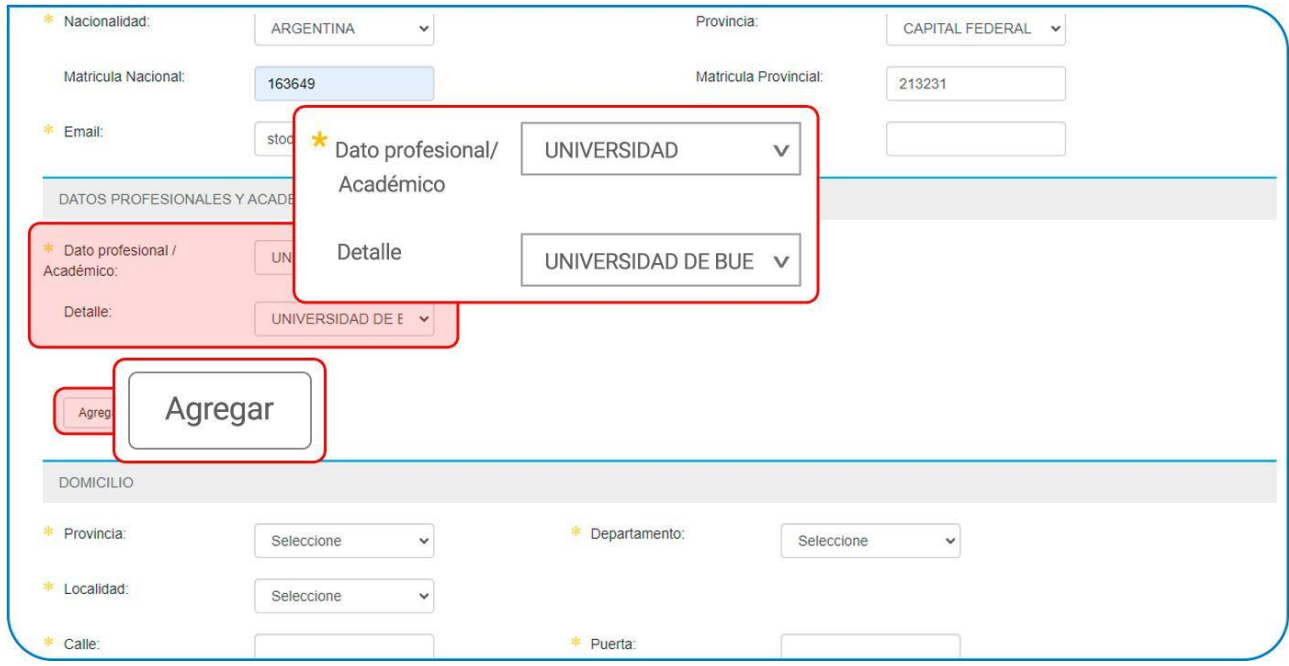

Al hacer clic en el botón AGREGAR visualizará los datos ingresados en el formulario.

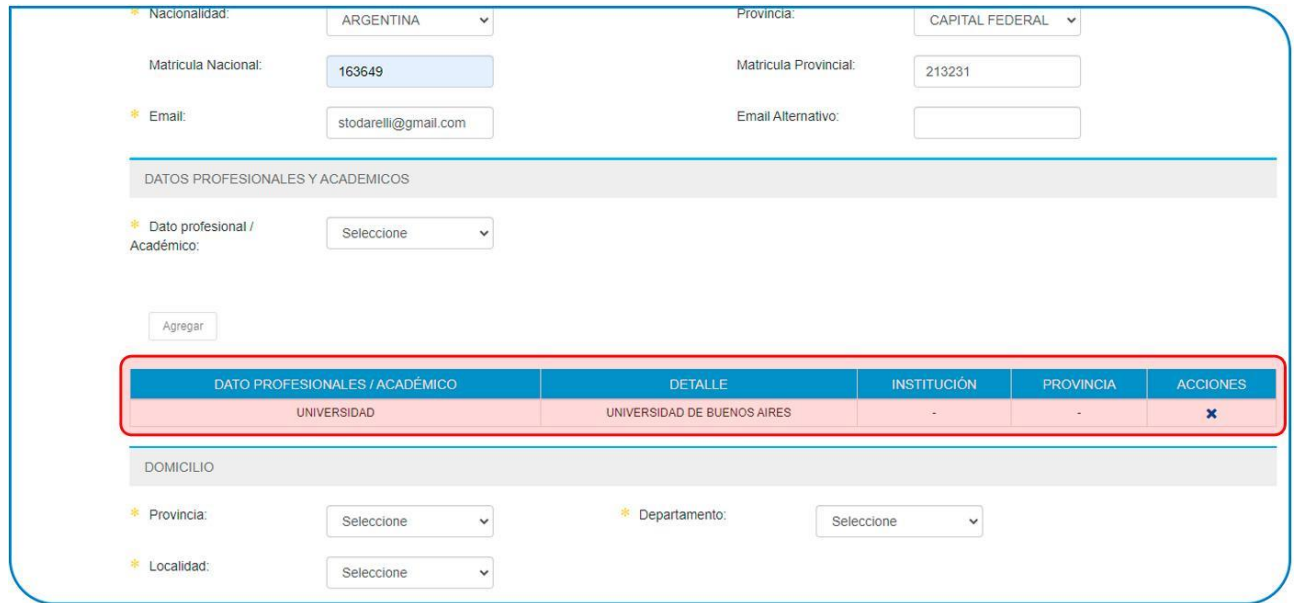

IMPORTANTE: obligatoriamente deberá ingresar el dato de la universidad y al menos una especialidad.

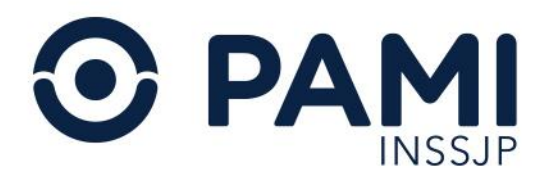

#### <span id="page-13-0"></span>*Datos de la Persona Jurídica*

De seleccionar el tipo PERSONA JURÍDICA deberá, a diferencia de la persona física, especificar los datos de constitución y el tipo de sociedad conformada:

- Tipo de sociedad (seleccionar de las ya tipificadas)
- Lugar de constitución
- Correo electrónico
- Fecha de constitución (seleccione en el calendario)

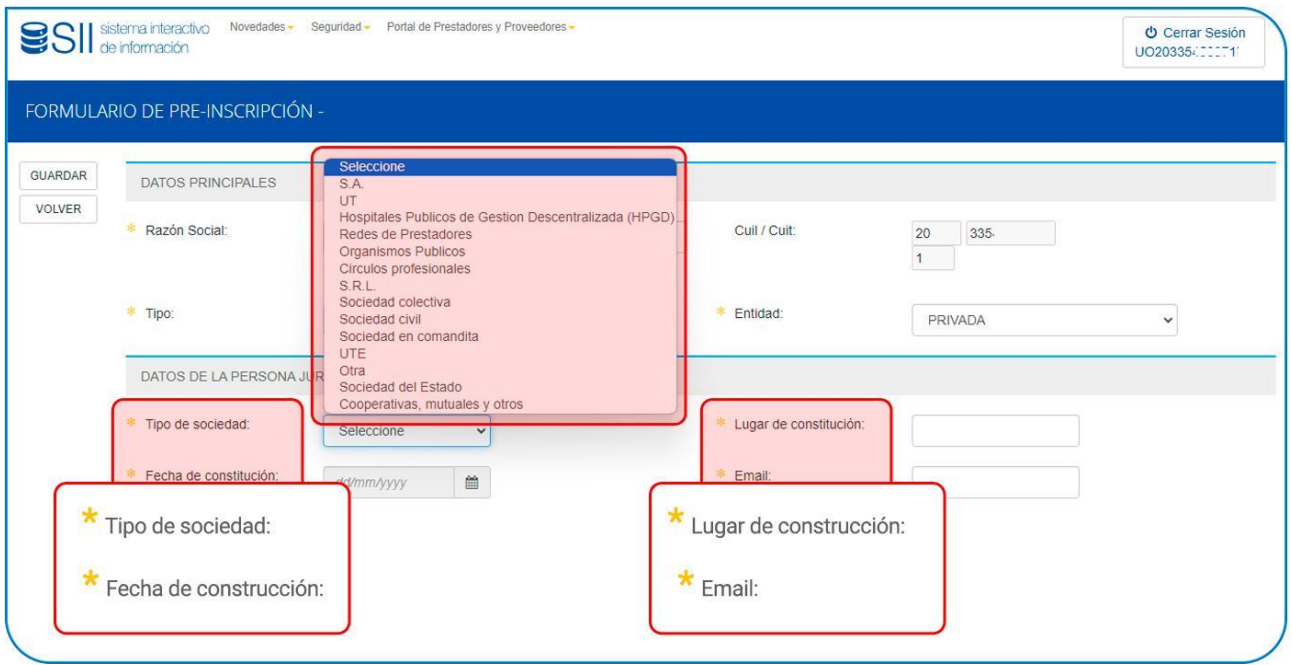

Además, y de manera opcional, podrá registrar la información de SOCIOS/ MIEMBROS DEL DIRECTORIO, especificando:

- Nombre y apellido
- Tipo de documento
- CUIT
- Cargo
- Estado civil
- Datos del cónyuge (en caso de corresponder).

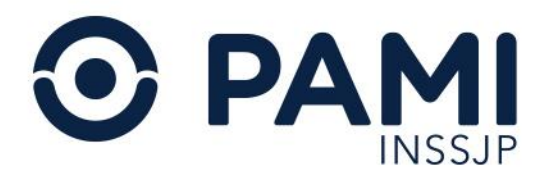

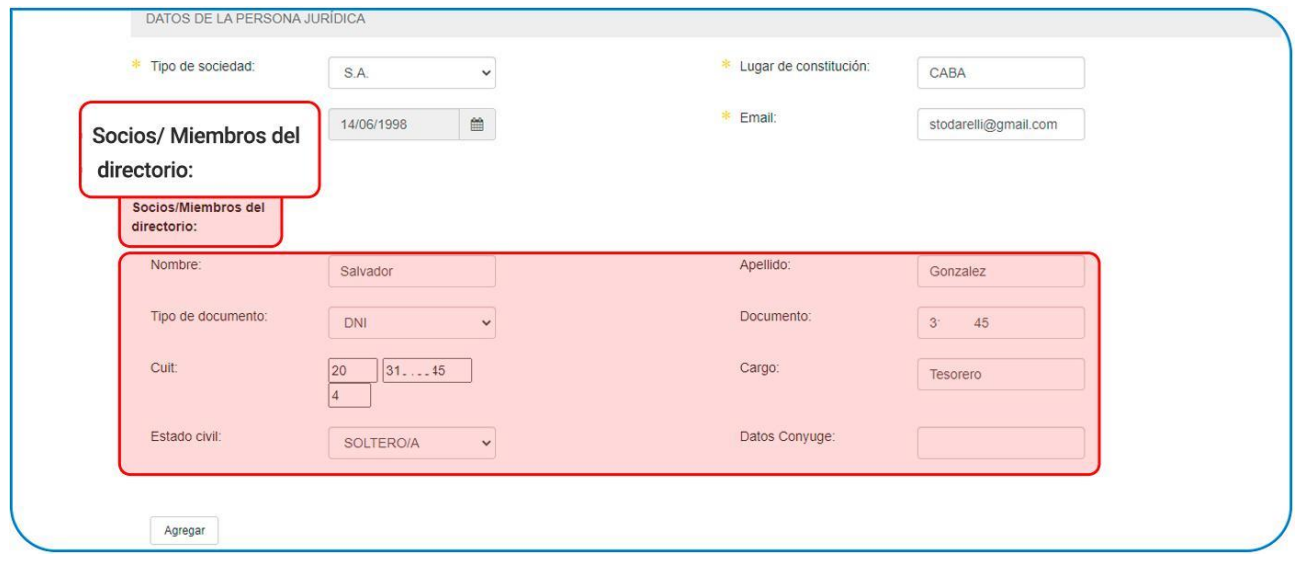

IMPORTANTE: una vez ingresados los datos de los miembros del directorio al formulario de preinscripción, deberá hacer clic en el botón AGREGAR.

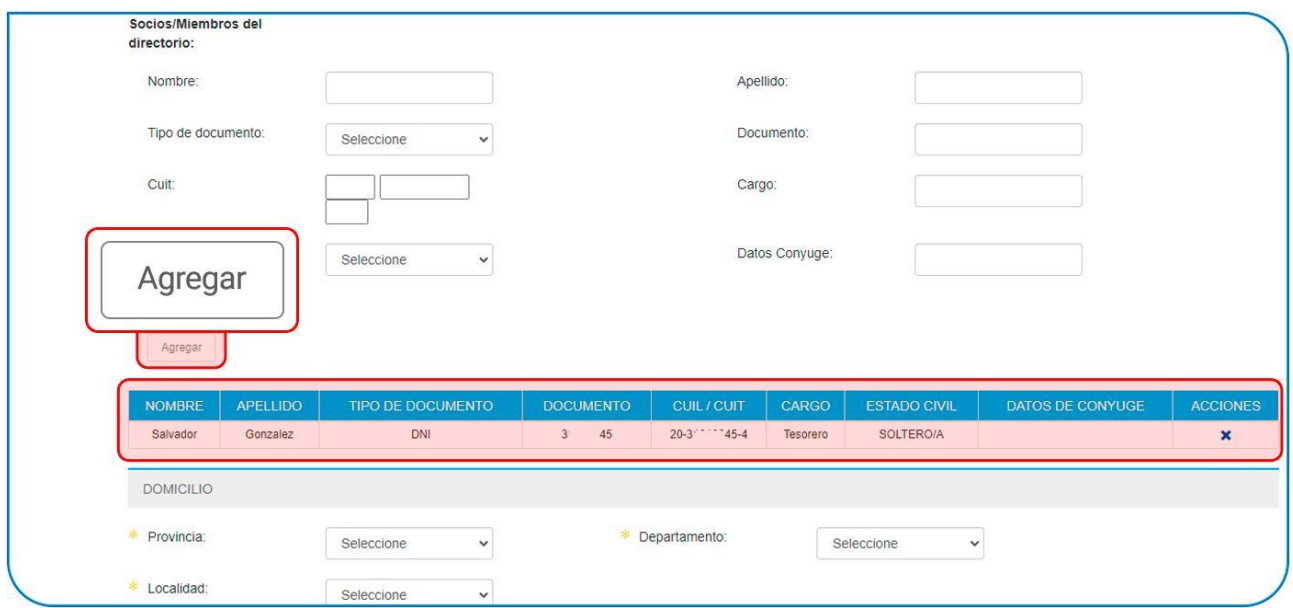

Luego, cargados los datos profesionales (en persona física) o los datos de la sociedad (persona jurídica) los siguientes apartados serán de carácter obligatorios e independientes del tipo de persona antes seleccionado.

#### <span id="page-14-0"></span>**Domicilio**

● Provincia

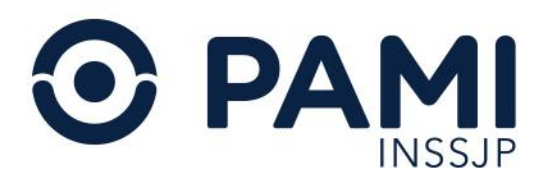

- Departamento
- Localidad
- Calle / Puerta
- Teléfono de contacto

Deberá especificar el domicilio legal. Para completar los datos del domicilio, debe generar la georreferencia, haciendo clic en el link GENERAR INFORMACIÓN DE GEORREFERENCIA.

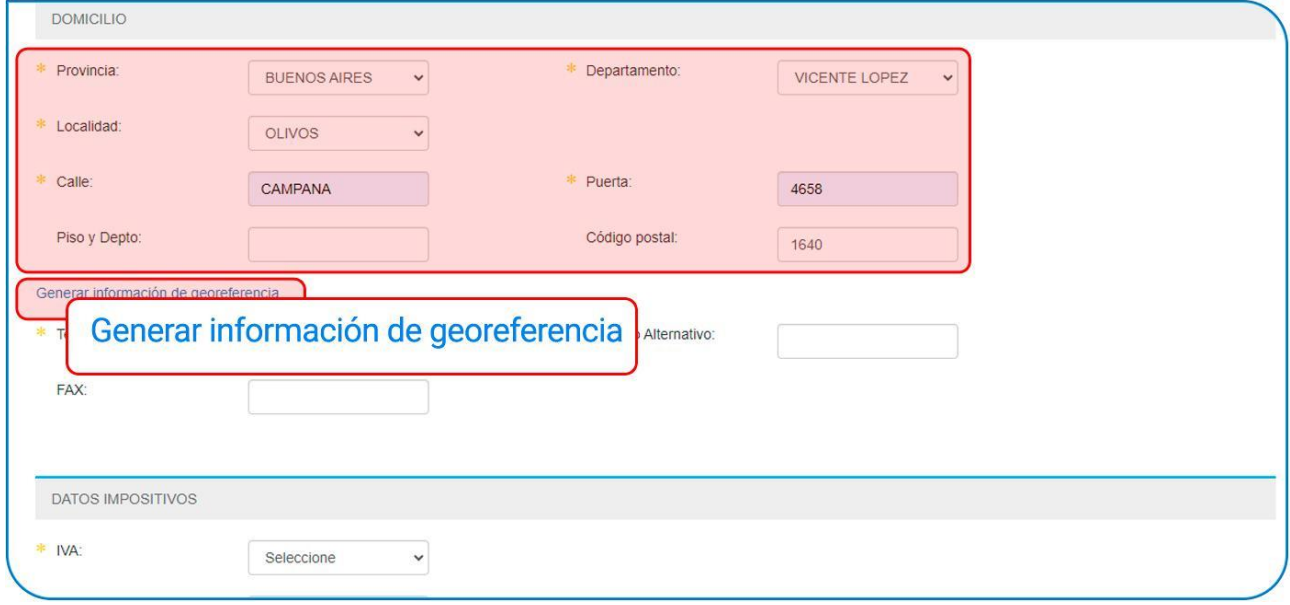

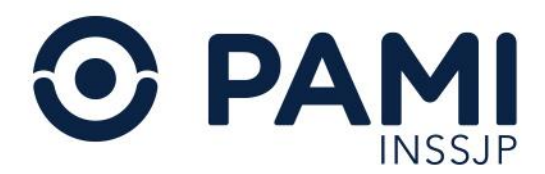

Seleccione la georreferencia de forma manual. Puede utilizar el campo de búsqueda para una más rápida selección.

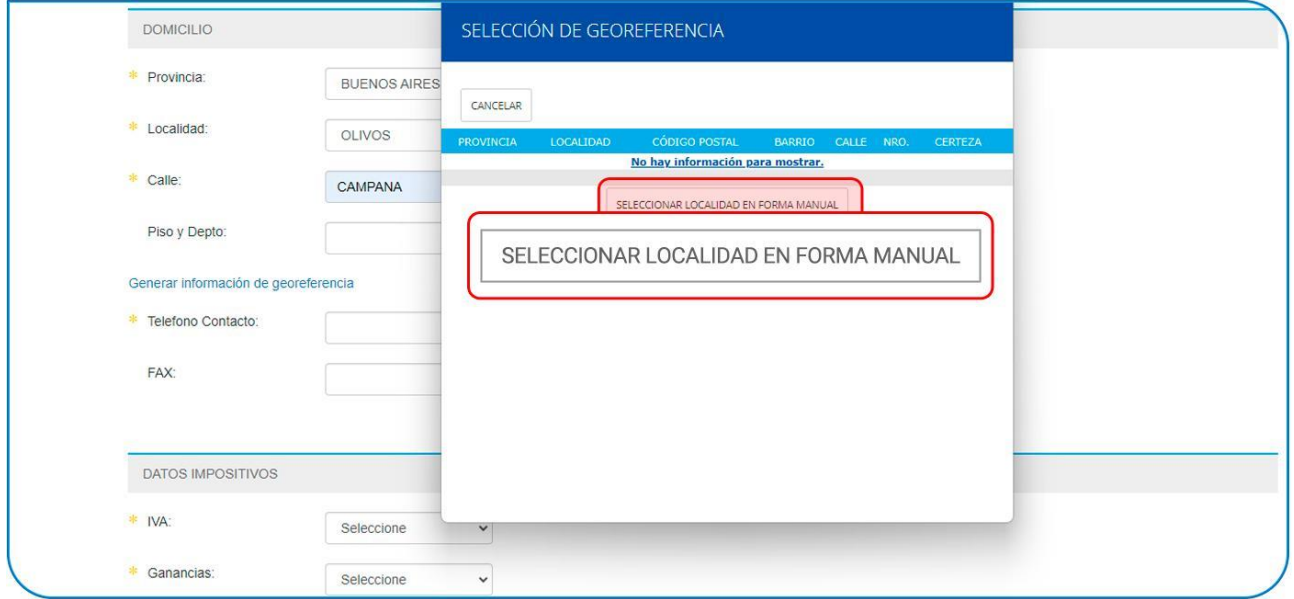

Ingrese la localidad y haga clic en el botón con el ícono de la LUPA.

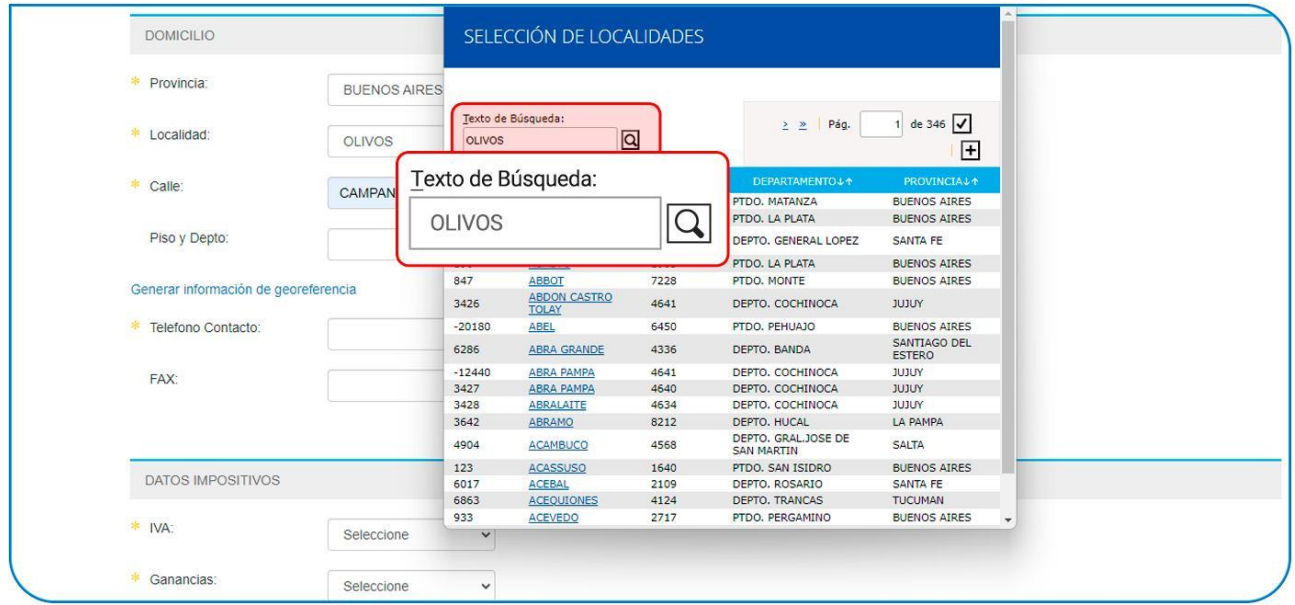

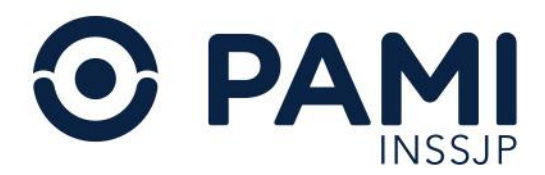

Por último, seleccione entre las opciones disponibles la que corresponda al código postal del domicilio ingresado.

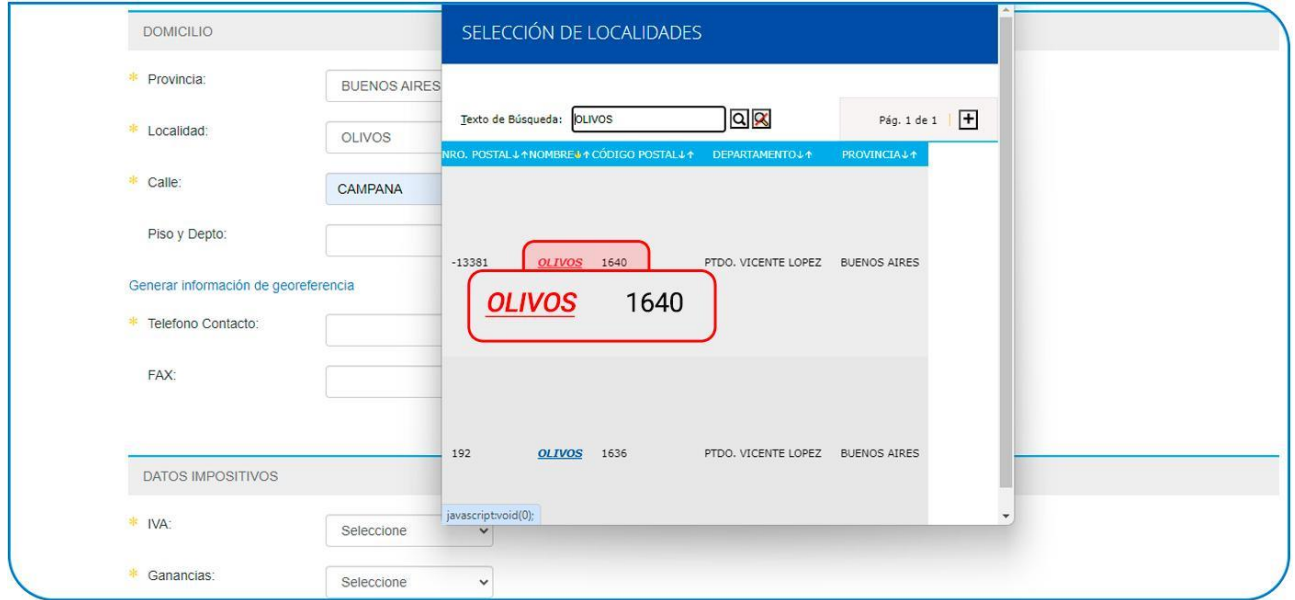

Para finalizar con los datos del domicilio fiscal, ingrese un teléfono de contacto.

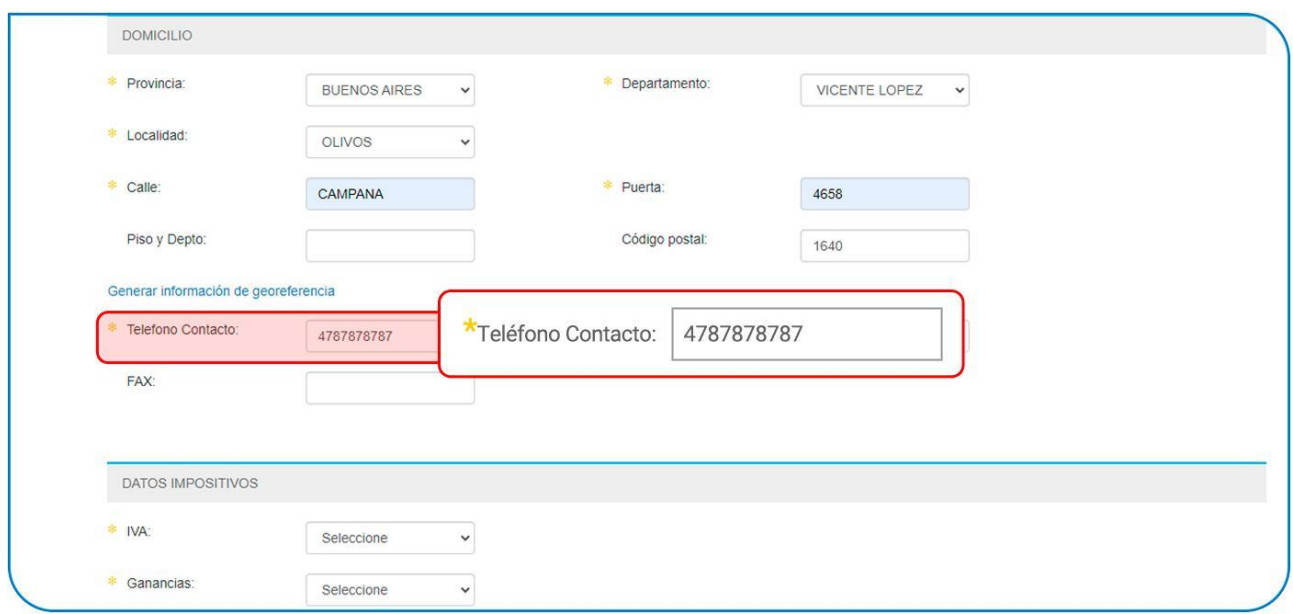

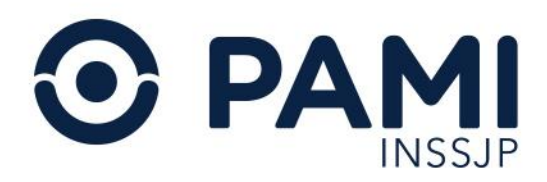

#### <span id="page-18-0"></span>**Datos Impositivos**

- Condición frente al IVA
- Ganancias
- Ingresos brutos

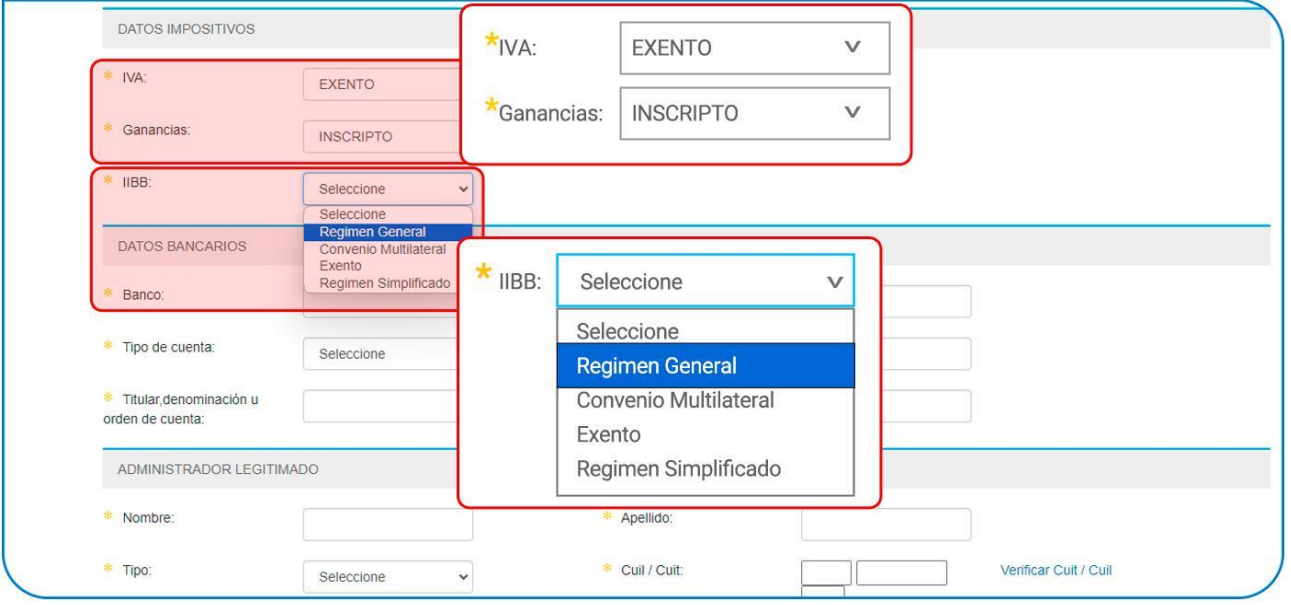

En el campo de INGRESOS BRUTOS, al seleccionar RÉGIMEN GENERAL deberá especificar la jurisdicción o las jurisdicciones afectadas en caso de CONVENIO MULTILATERAL.

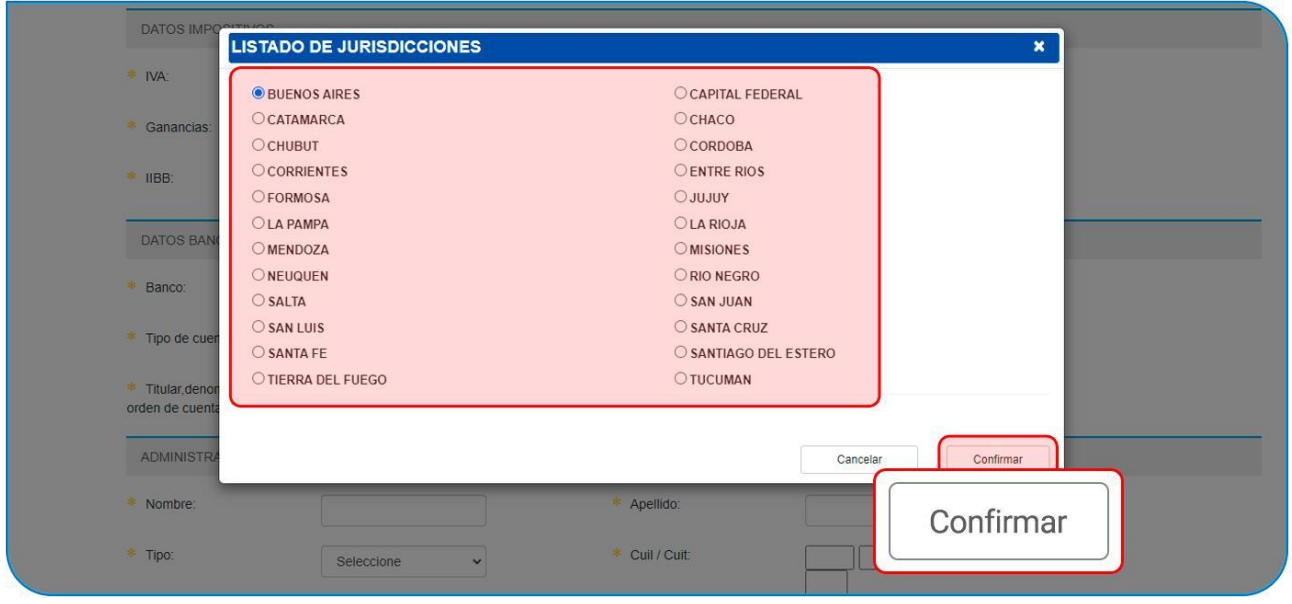

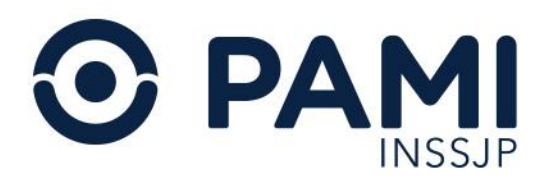

#### <span id="page-19-0"></span>**Datos Bancarios**

- Banco
- Sucursal
- Tipo y número de cuenta
- Titular, dominación u orden de cuenta
- CBU

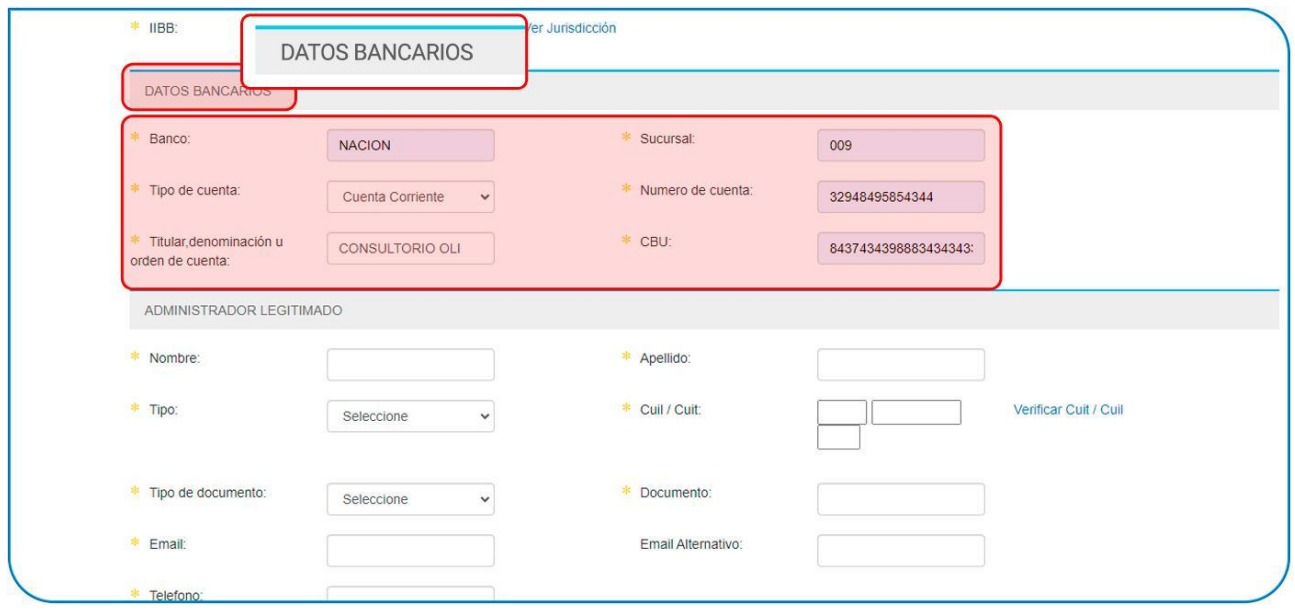

#### <span id="page-19-1"></span>**Administrador Legitimado**

- Nombre y apellido
- Tipo (representante legal, apoderado, titular)
- CUIT
- Tipo y número de documento.
- Email
- Teléfono

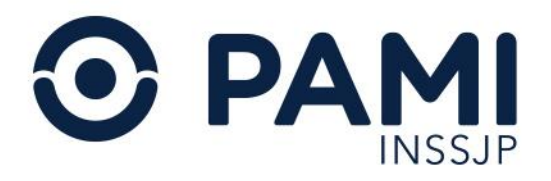

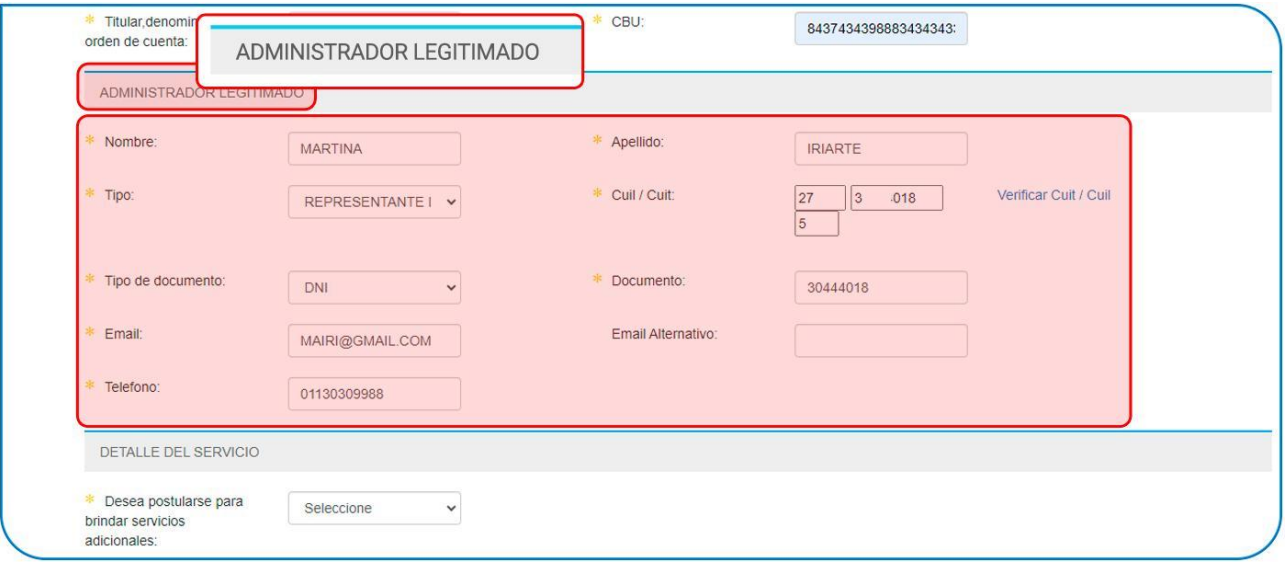

**IMPORTANTE:** para completar la información deberá verificar el CUIT ingresado.

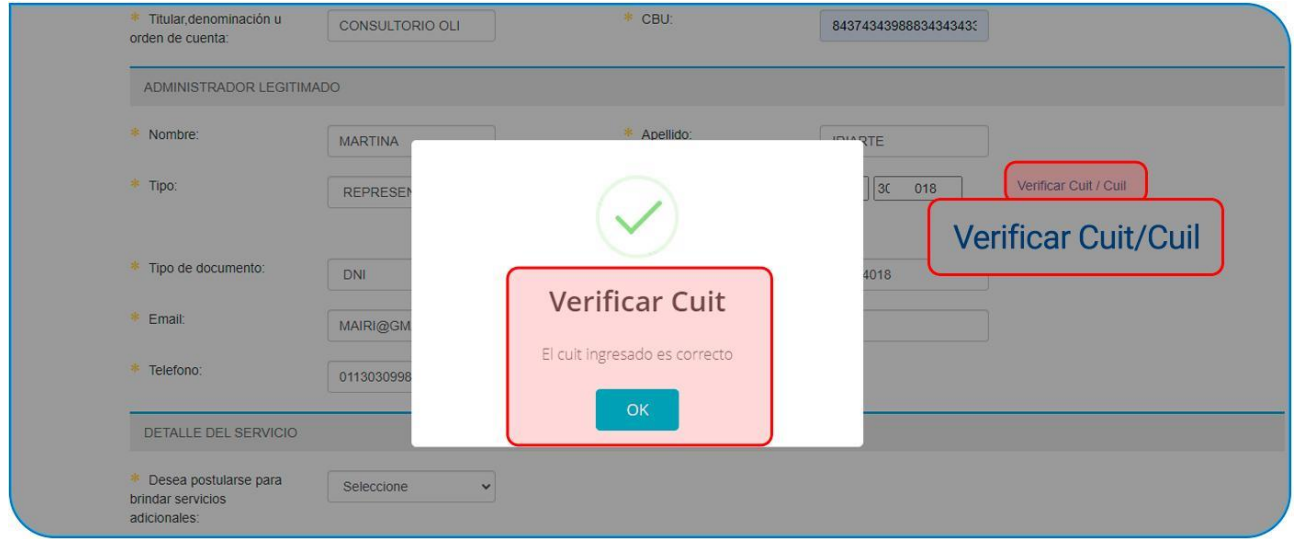

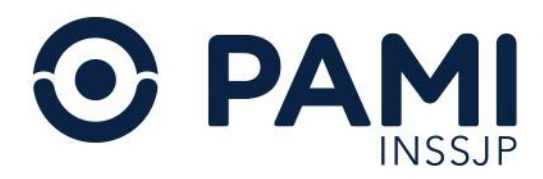

#### <span id="page-21-0"></span>*Detalle del Servicio*

IMPORTANTE: para evitar que expire su sesión y preservar la información registrada hasta el momento, al llegar a este apartado puede optar por realizar un preguardado. Para ello:

- Seleccione que NO desea postularse para ofrecer nuevo servicio.
- Acepte los TÉRMINOS Y CONDICIONES.
- Haga clic en el botón GUARDAR.

Luego podrá volver a ingresar para continuar con la carga de información del servicio a ofrecer.

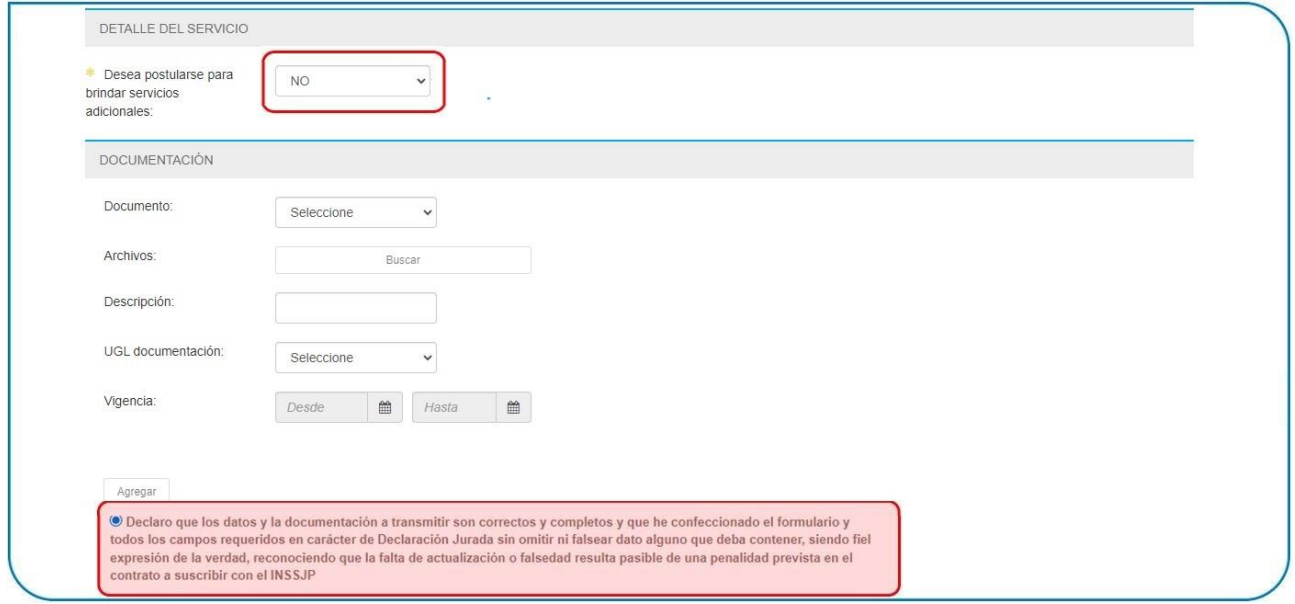

Como nuevo oferente, habiendo realizado o no el preguardado, deberá indicar la postulación del servicio que ofrece seleccionando la opción SÍ.

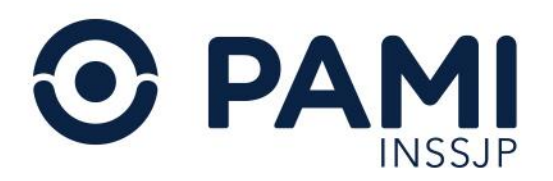

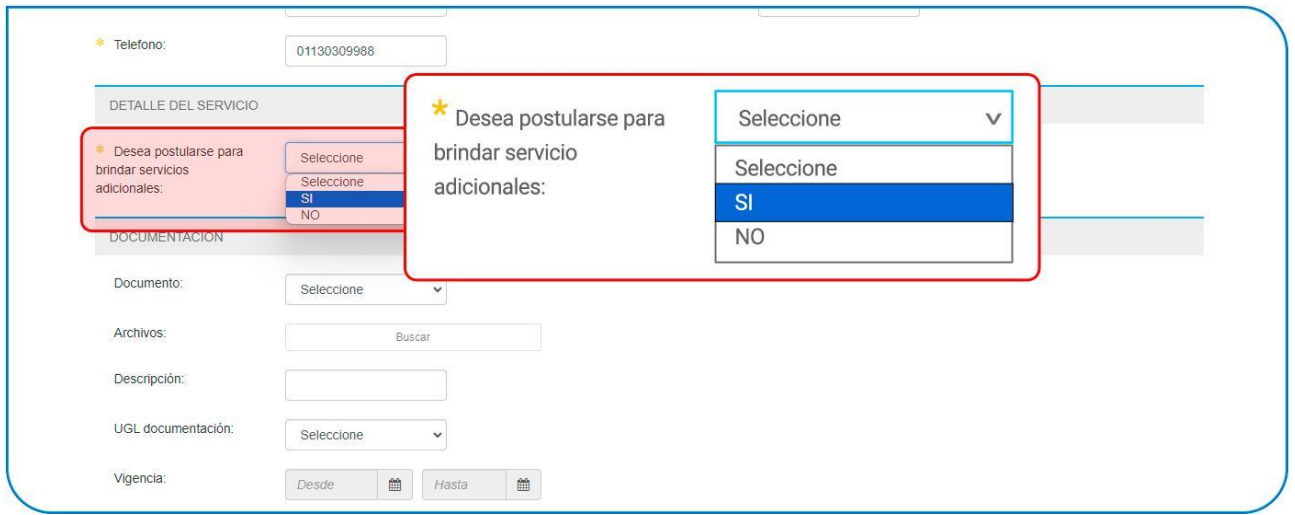

IMPORTANTE: siempre que desee ofrecer un nuevo servicio deberá indicar la opción SÍ. Para los casos en que se acceda al formulario de preinscripción para cargar documentación referida a un servicio ya ofrecido o sólo para consultar el estado del mismo, no deberá indicar la postulación de nuevo servicio.

Al seleccionar la postulación de servicio, lo primero que deberá completar son los datos de la boca de atención.

- Nombre de la Boca de Atención (BATE)
- Provincia
- Departamento
- Localidad
- Calle
- Puerta
- Generar información de georreferencia.

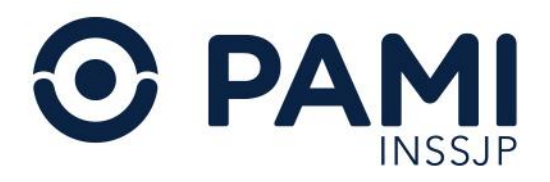

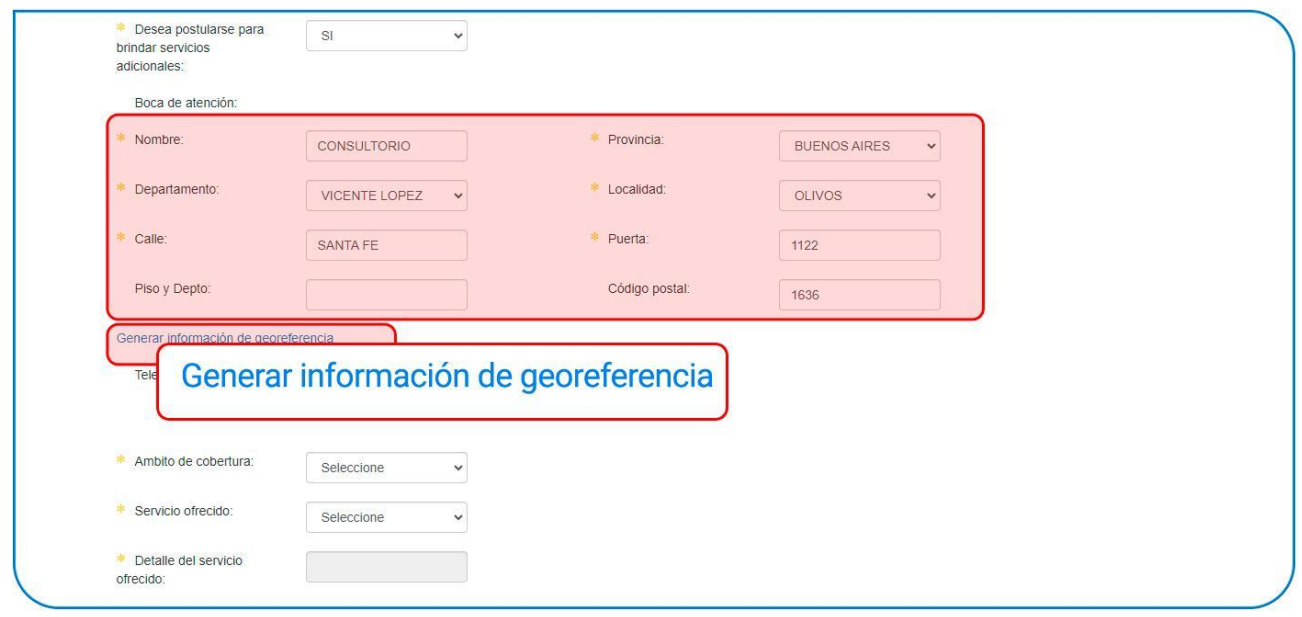

Seleccione la georreferencia de forma manual. Puede utilizar el campo de búsqueda para una más rápida selección.

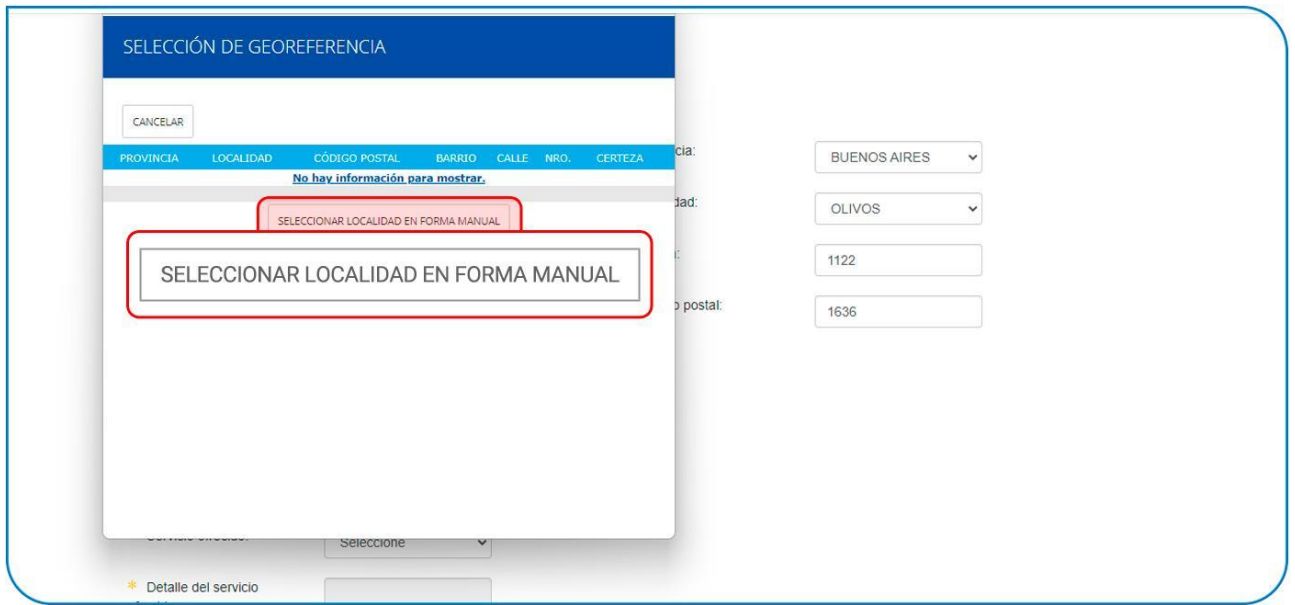

Ingrese la localidad y haga clic en el botón con el ícono de la LUPA.

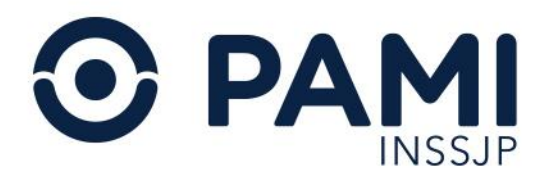

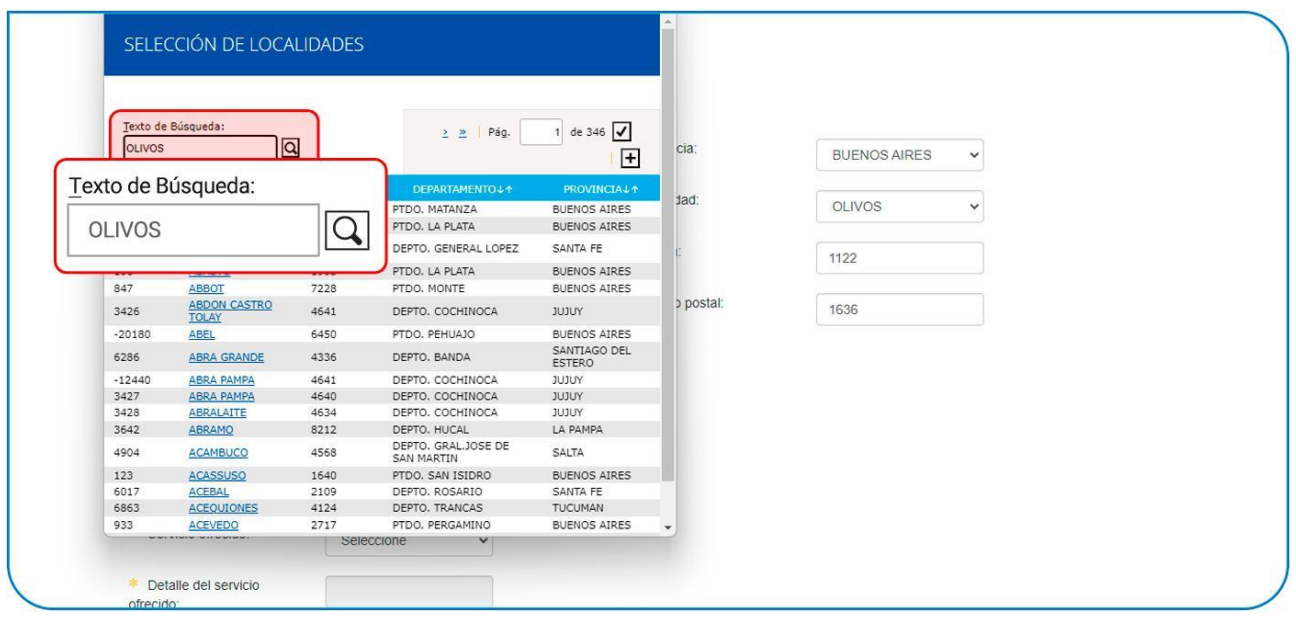

Por último, seleccione entre las opciones disponibles aquella que corresponda al código postal del domicilio ingresado.

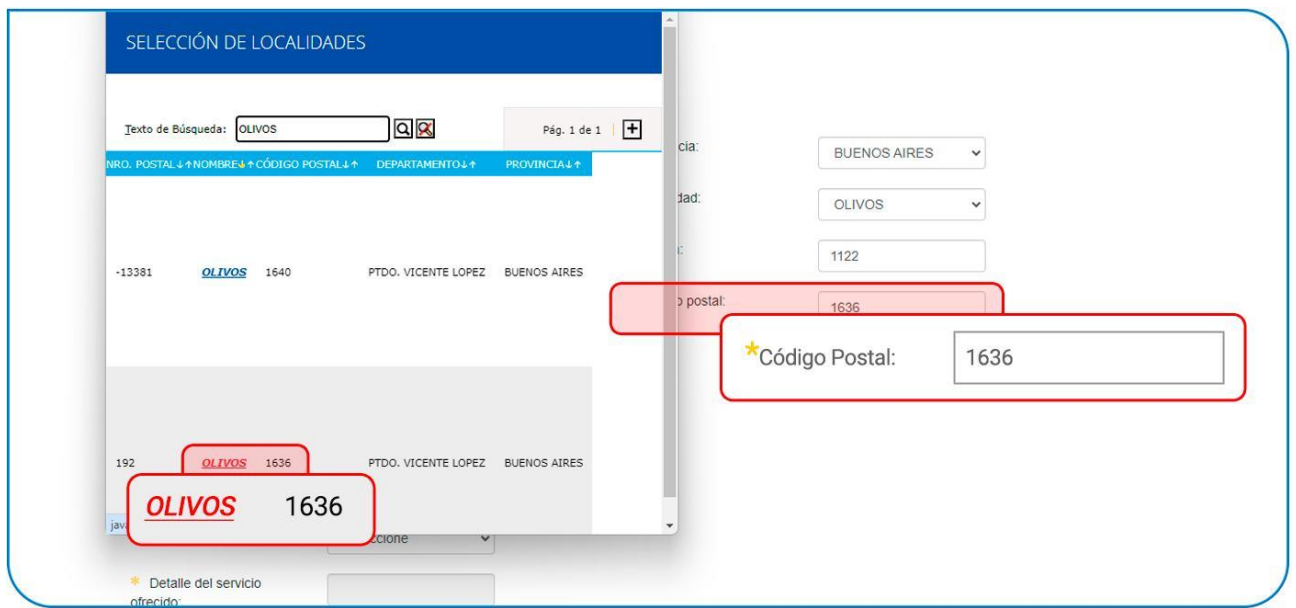

De manera opcional podrá ingresar un teléfono de contacto de su boca de atención.

Luego deberá indicar los datos del/los servicio/s correspondientes a la boca de atención antes declarada:

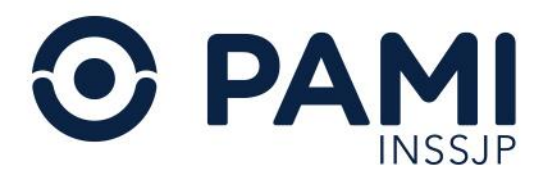

● ÁMBITO DE COBERTURA (UGL a la que corresponde la boca de atención antes detallada)

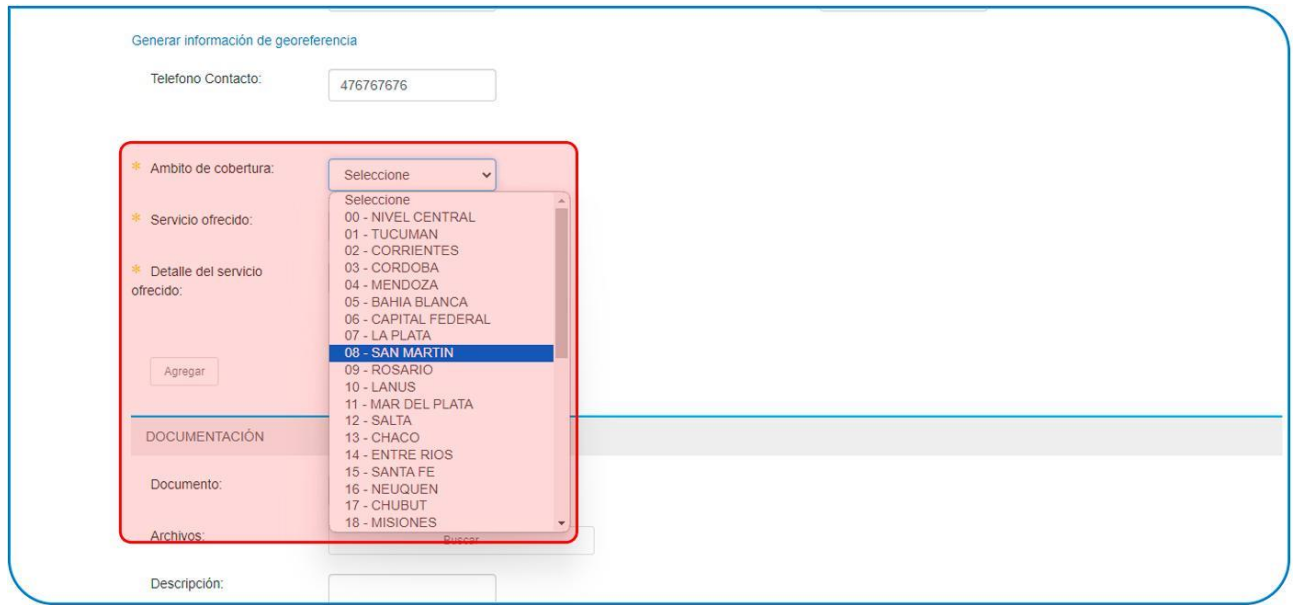

#### ● SERVICIO OFRECIDO

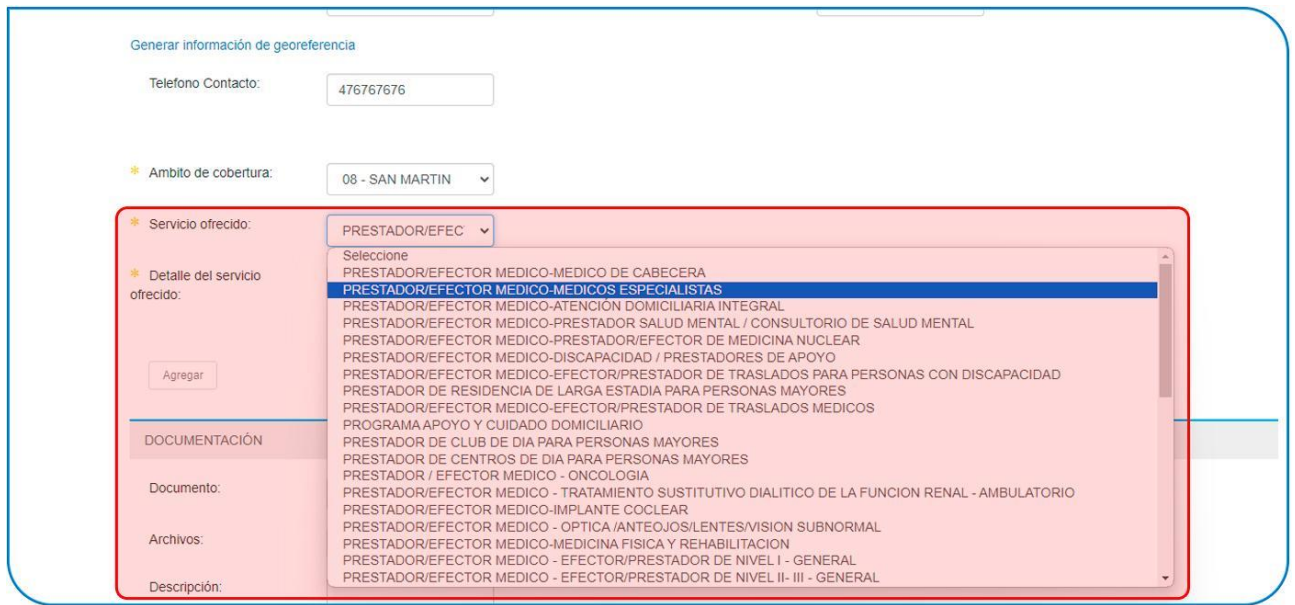

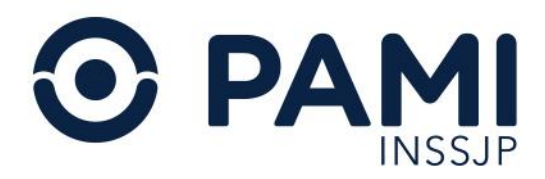

Según el SERVICIO OFRECIDO, se desplegarán las opciones del DETALLE DEL SERVICIO OFRECIDO (módulos).

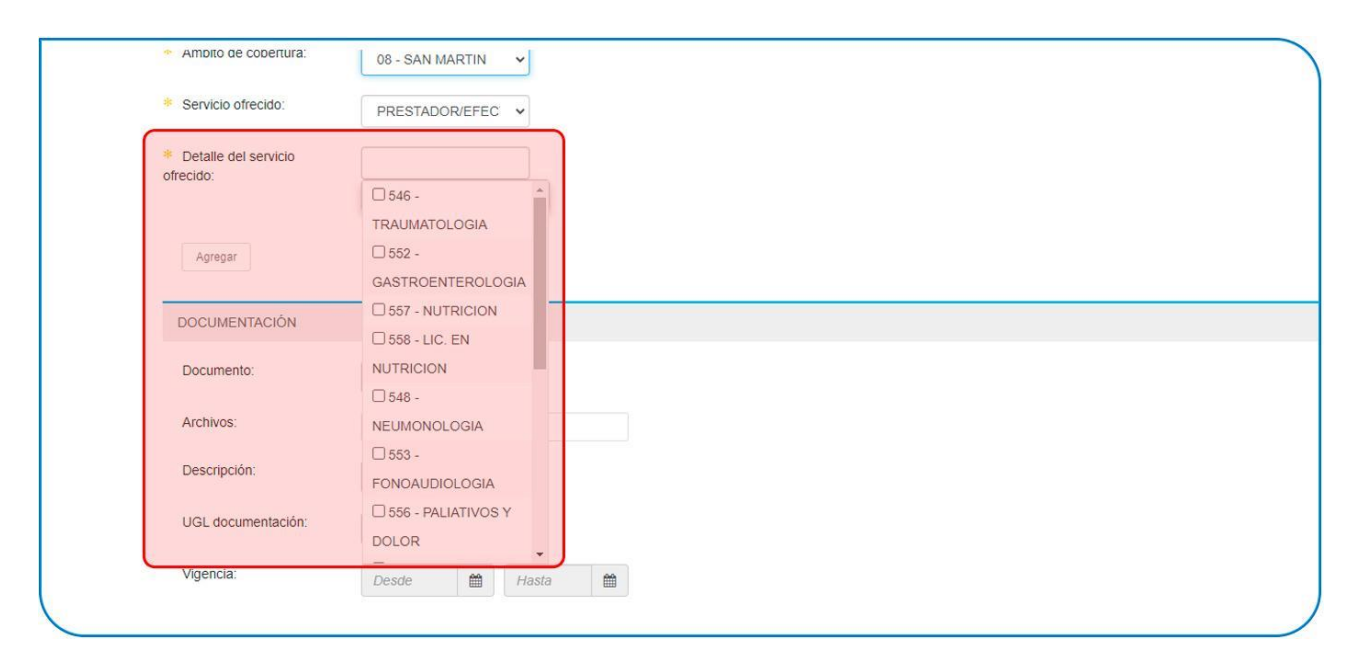

Usted puede seleccionar los casilleros de uno o más módulos, según lo que desee ofrecer.

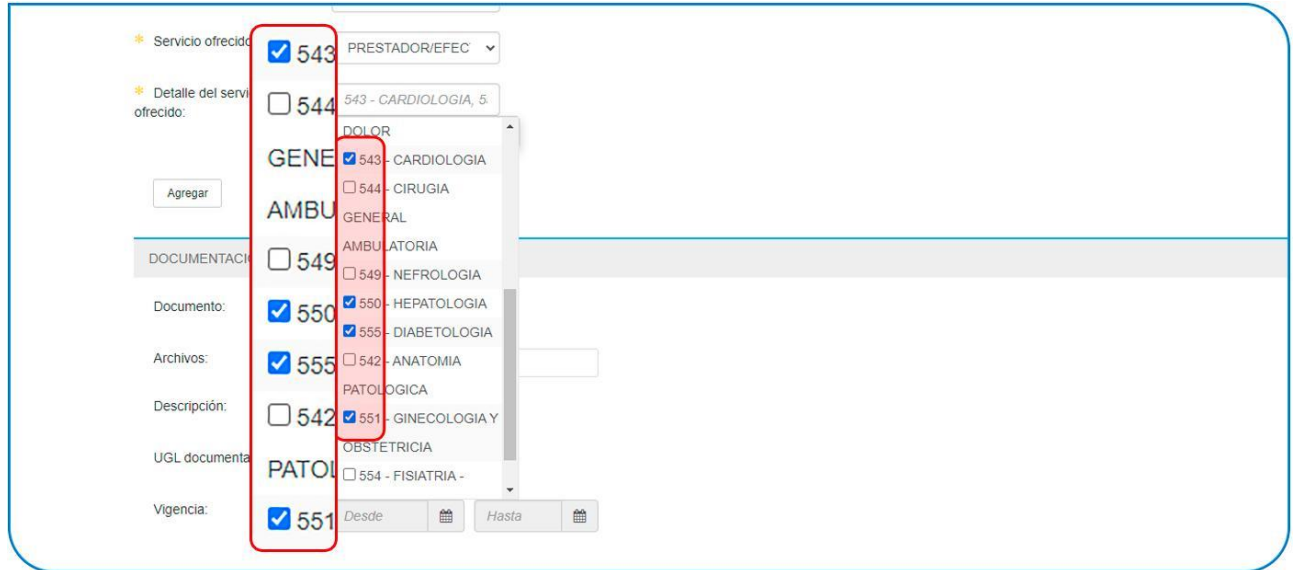

IMPORTANTE: recuerde que las opciones de servicio que seleccione deben proporcionarse en la misma boca de atención antes declarada. De lo contrario, deberá hacer las ofertas por separado.

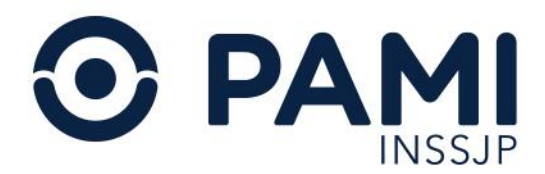

Una vez seleccionado el o los servicios que se desea ofrecer, deberá hacer clic en el botón AGREGAR. A continuación podrá visualizarlos.

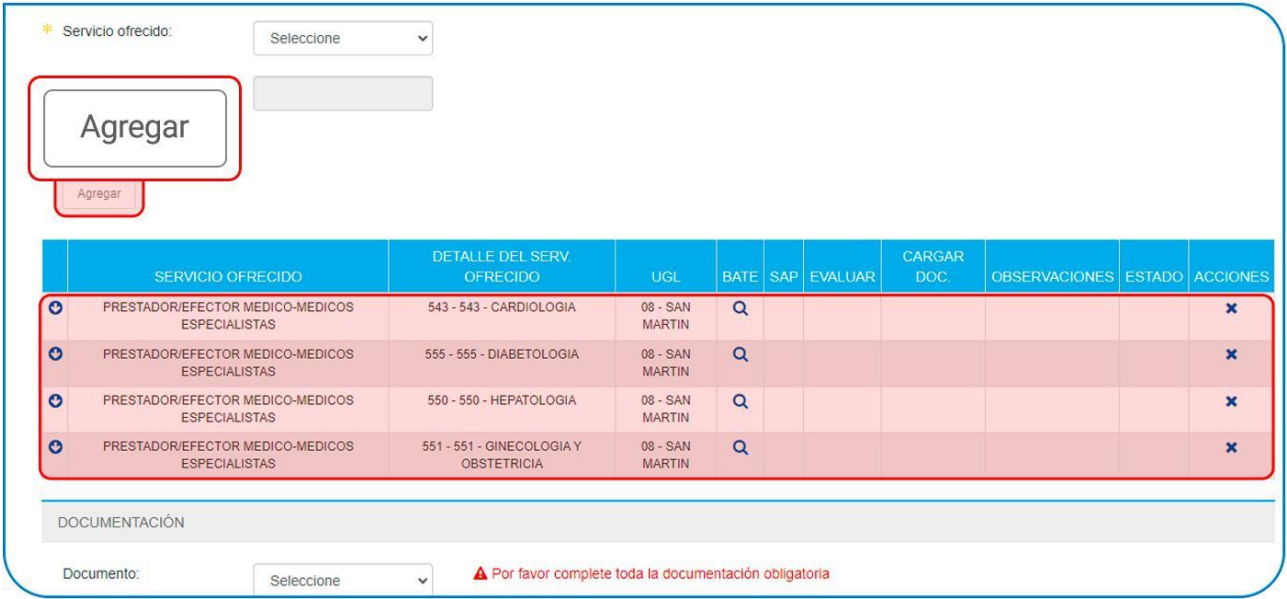

En el caso de tener más de una boca de atención con los mismos u otros servicios, deberá volver a completar los campos del apartado DETALLE DEL SERVICIO y hacer clic en el botón AGREGAR.

<span id="page-28-0"></span>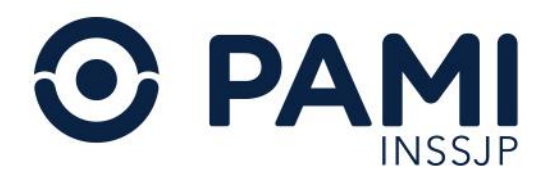

## Documentación

En este apartado deberá subir la documentación solicitada de acuerdo al servicio ofrecido.

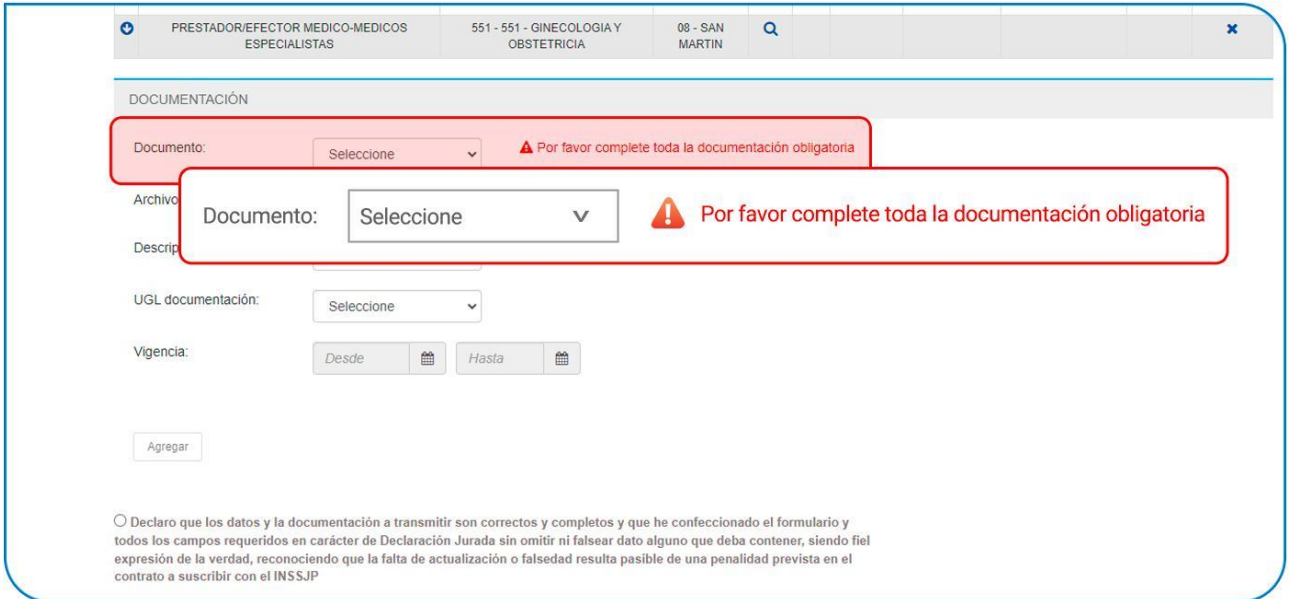

Podrá identificar con claridad la documentación de carácter obligatorio necesaria para prestar servicios a PAMI, remarcada dentro del listado de DOCUMENTO.

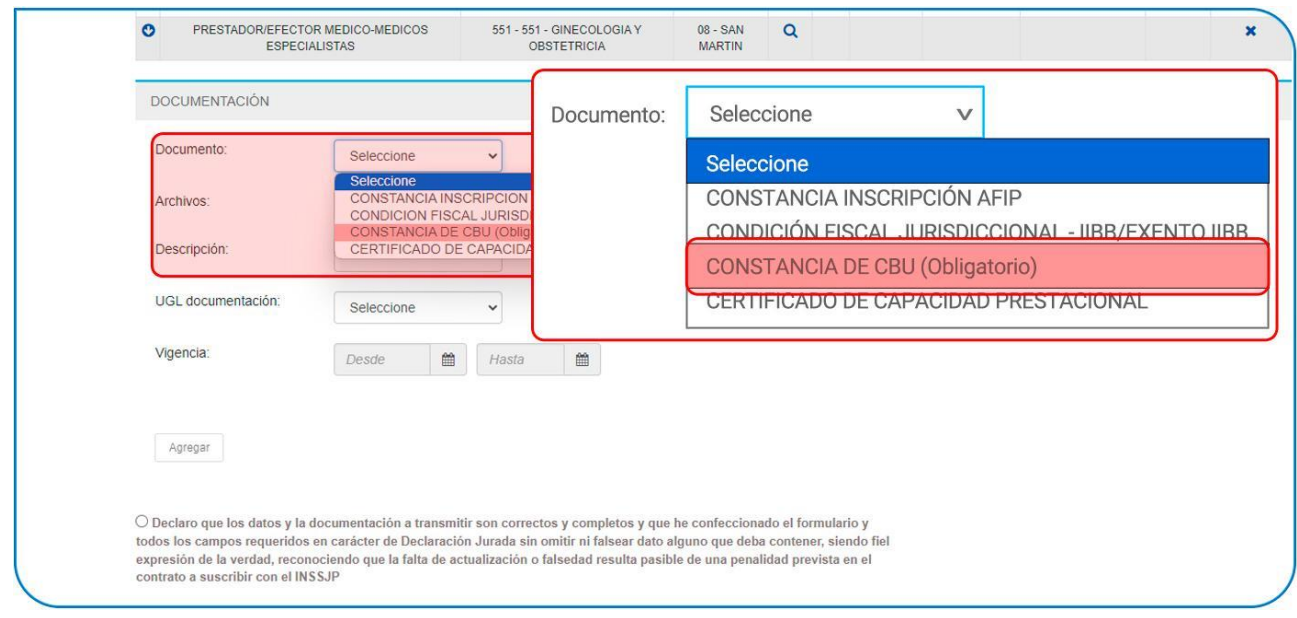

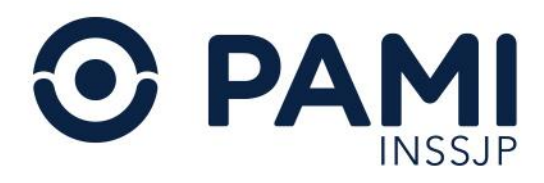

## <span id="page-29-0"></span>*Ventanilla de Trámite Simplificado*

Para las ofertas de las prestaciones relacionadas a la modalidad de pago por prestación de especialidades ambulatorias (Resolución 2021-74-INSSJP-DE#INSSJP y Resolución 2021- 1293-INSSJP-DE#INSSJP) por parte de PRESTADORES INDIVIDUALES, REDES PRESTACIONALES, CÍRCULOS MÉDICOS y/o COLEGIOS MÉDICOS, el Instituto dispone de la posibilidad de realizar una solicitud de trámite de inscripción simplificada, que consiste en la presentación de 10 documentos de carácter obligatorio, con los que puede procederse a la acreditación provisoria, para luego completar con la documentación restante en un plazo de 90 días desde la fecha de solicitud.

Los documentos obligatorios para iniciar el trámite simplificado de inscripción son:

- Habilitación sanitaria para servicios objeto de registro
- Título / Matrícula
- Certificado de especialización
- Contrato o estatuto de la sociedad o asociación
- Acta de designación de autoridades / Poder
- Seguro
- Declaración jurada de no prohibiciones INSSJP
- Nómina de especialistas con sus matrículas y especialidades (en caso de Personería Jurídica)
- Administración Federal de Ingresos Públicos
- Ingresos brutos

La documentación para completar la inscripción definitiva, con un plazo de 90 días es la siguiente:

- Constancia del *Registro Nacional de Prestadores* (Superintendencia de Servicios de Salud)
- Exención
- Certificado de ética profesional
- Titularidad sede
- Requisitos de la Resolución 2018-1120-INSSJP-DE#INSSJP-POPP

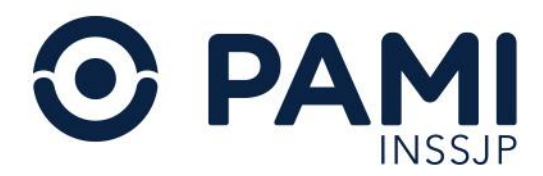

IMPORTANTE: en el caso de no cumplir con la documentación complementaria dentro del plazo establecido (90 días) el Instituto se reserva el derecho a dejar sin efecto la acreditación provisoria, desafectando a los prestadores que incumplan con los requisitos establecidos.

Independientemente del tipo de servicio que desea ofrecer, una vez seleccionado el documento a adjuntar, haga clic en el botón BUSCAR.

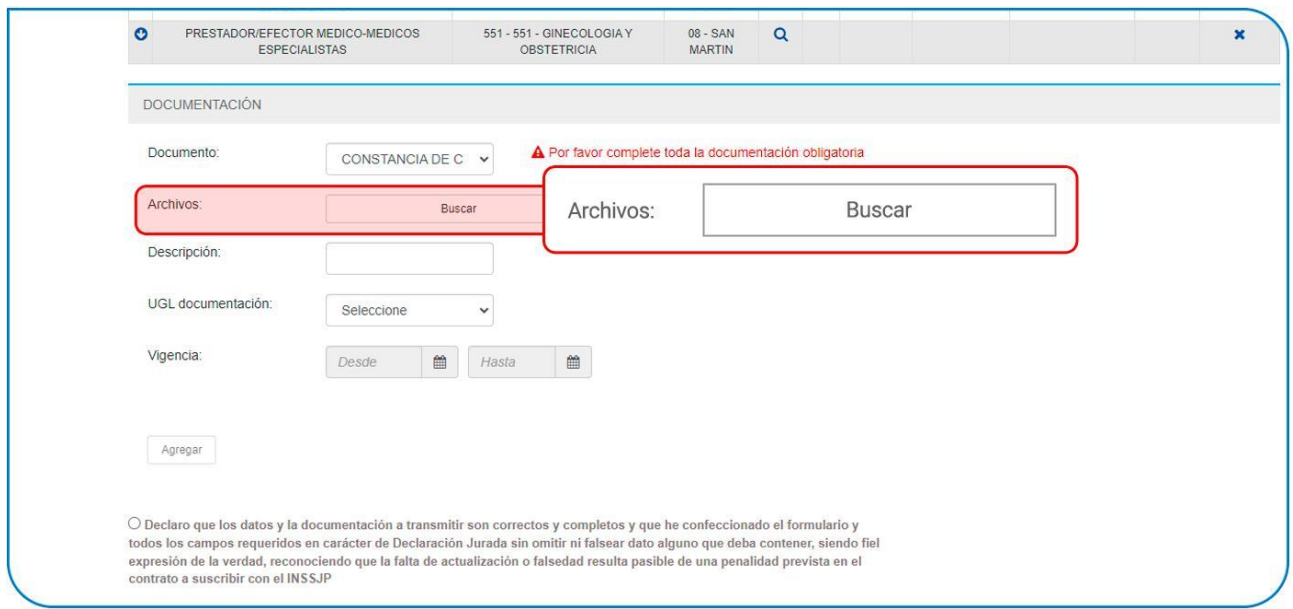

Seleccione el archivo ya digitalizado en su computadora y haga clic en el botón ABRIR.

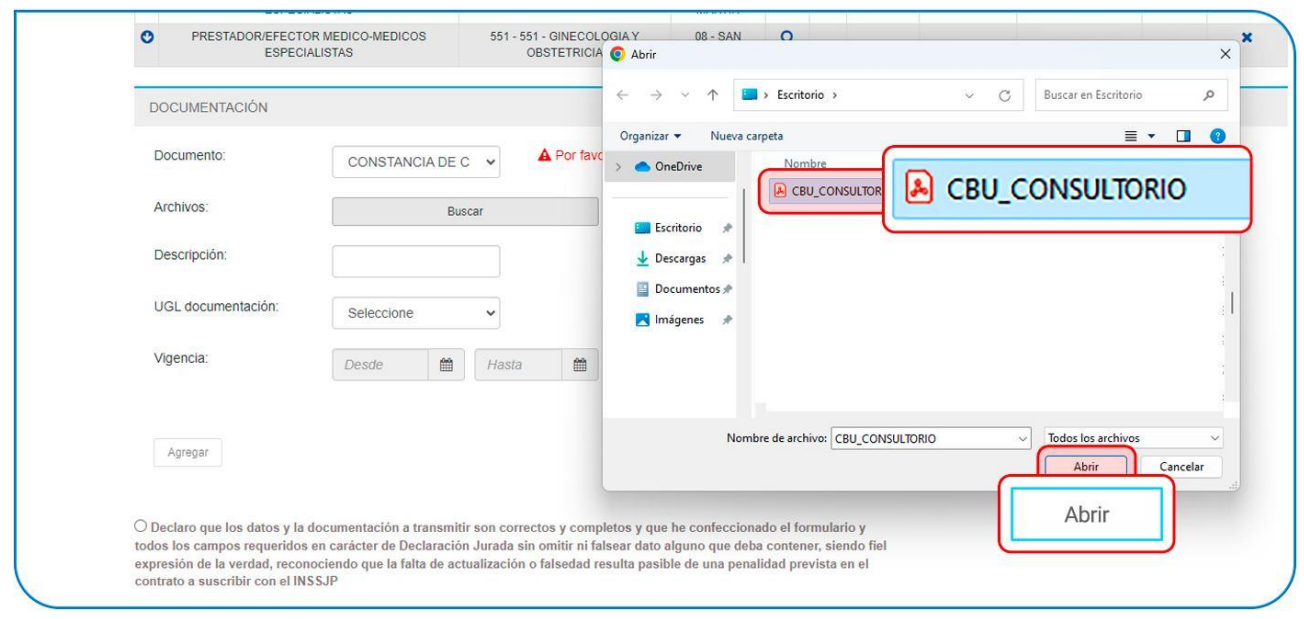

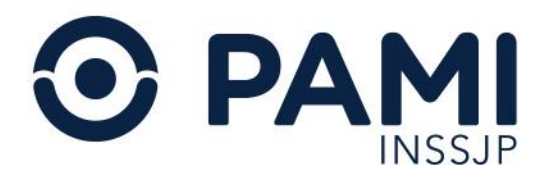

Una vez que vea el documento subido, deberá indicar una descripción, la fecha de vigencia y la UGL a la que corresponde.

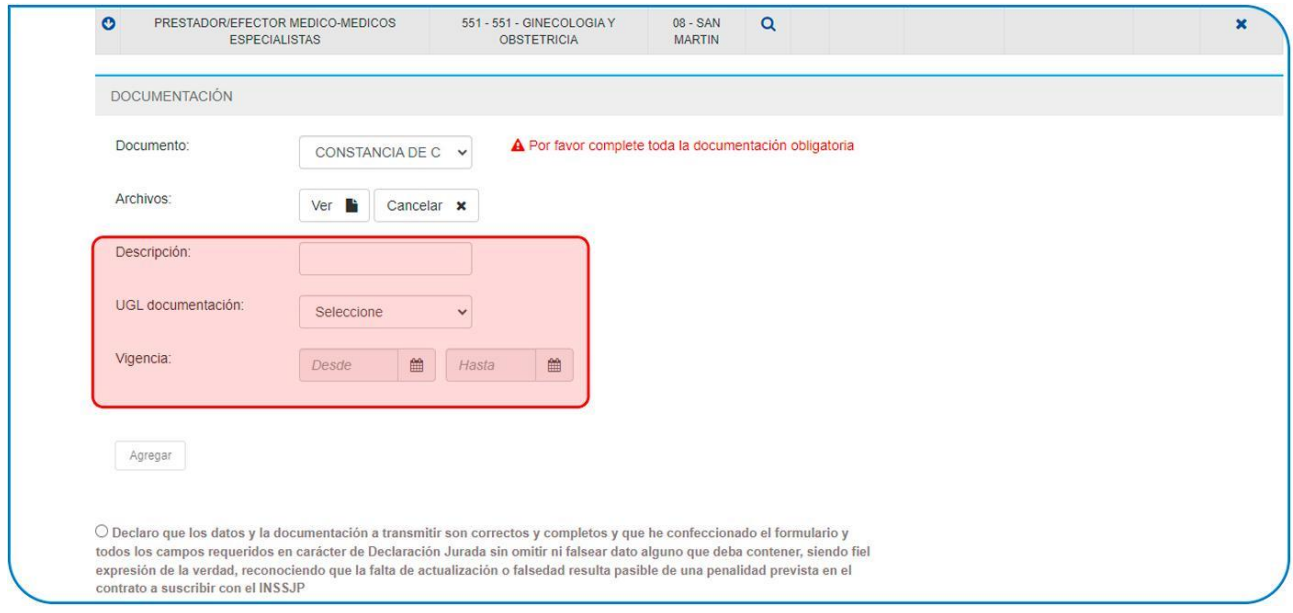

Para adjuntar el documento al formulario haga clic en el botón AGREGAR.

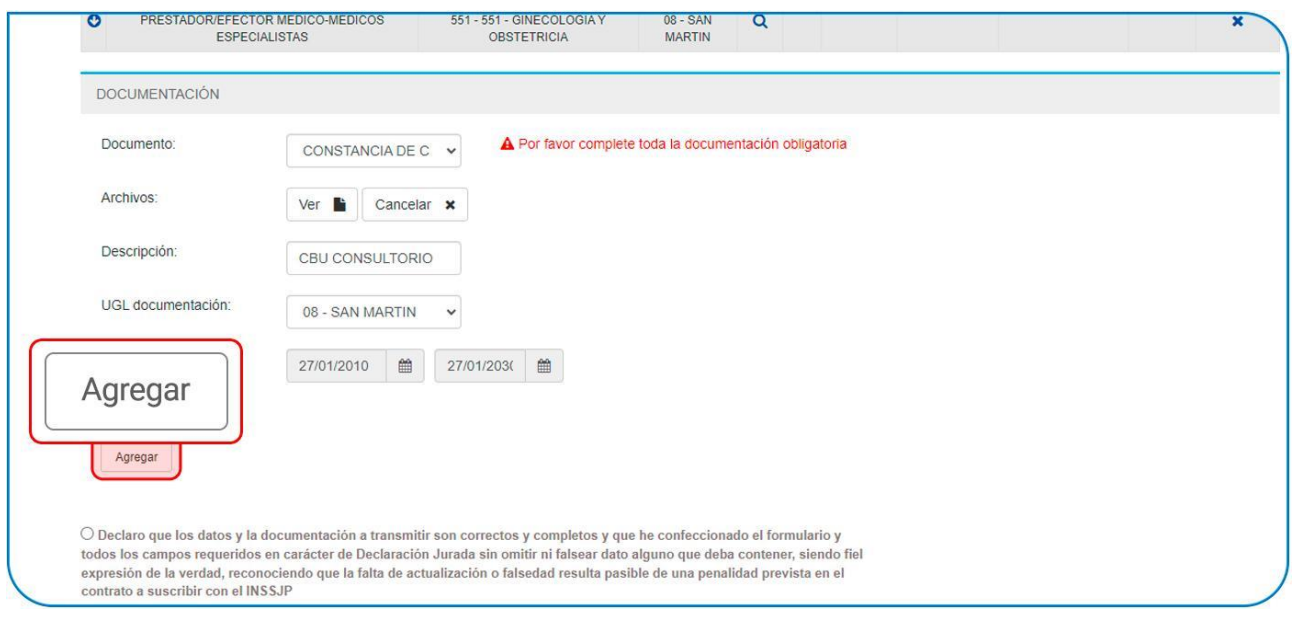

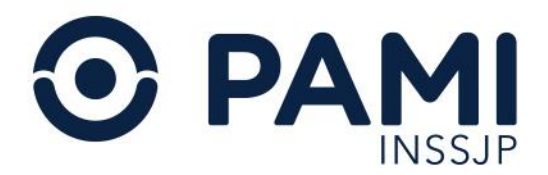

#### El documento ya se encontrará anexado al formulario.

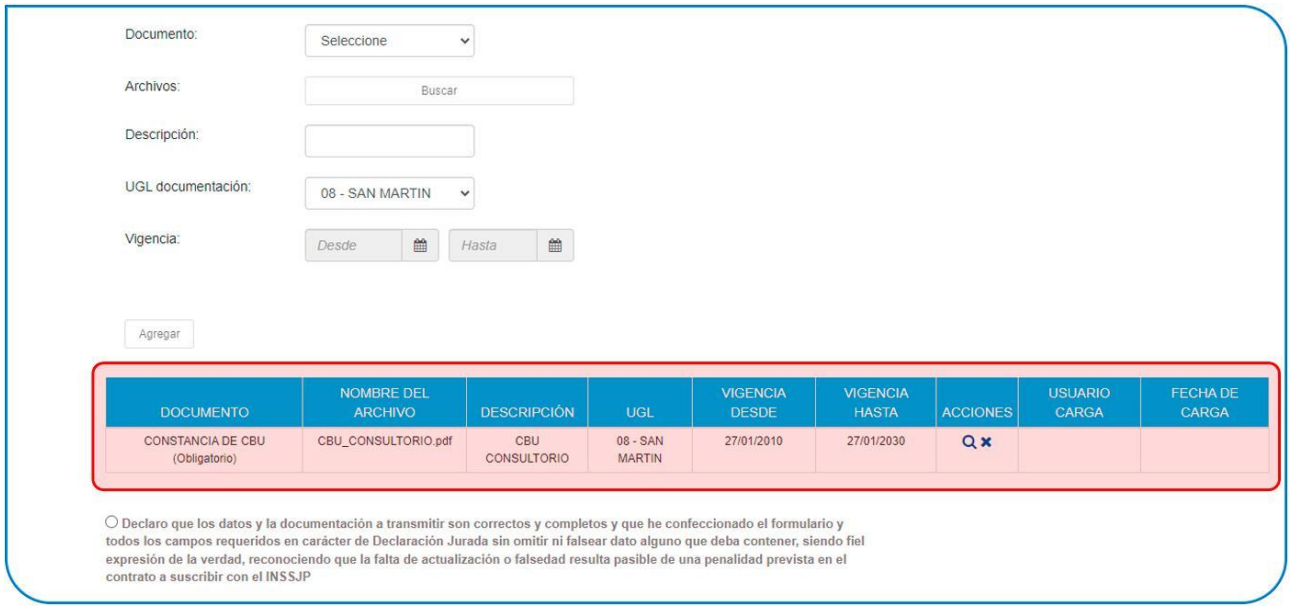

IMPORTANTE: deberá repetir este paso por cada documento que se requiera subir a la oferta. En el caso de ofrecer un servicio en más de una UGL y que los documentos sean independientes de cada jurisdicción deberá indicar la UGL a la que corresponden, diferenciándose posteriormente por la columna UGL.

Finalizada la carga de su oferta, deberá dar conformidad con carácter de declaración jurada a la información que ha registrado marcando el botón de las condiciones.

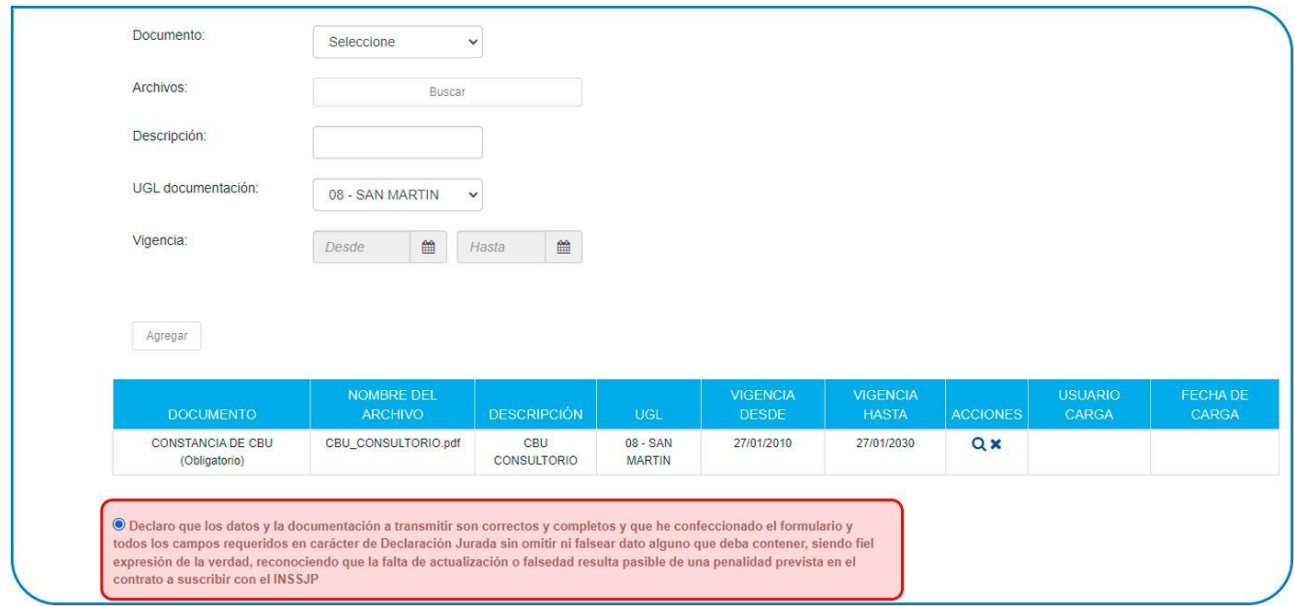

<span id="page-33-0"></span>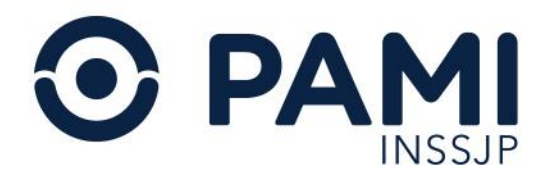

Una vez completos todos los campos y subida la documentación obligatoria, deberá hacer clic en el botón GUARDAR. El sistema le indicará que el formulario se ha completado con éxito. Por último, haga clic en ACEPTAR.

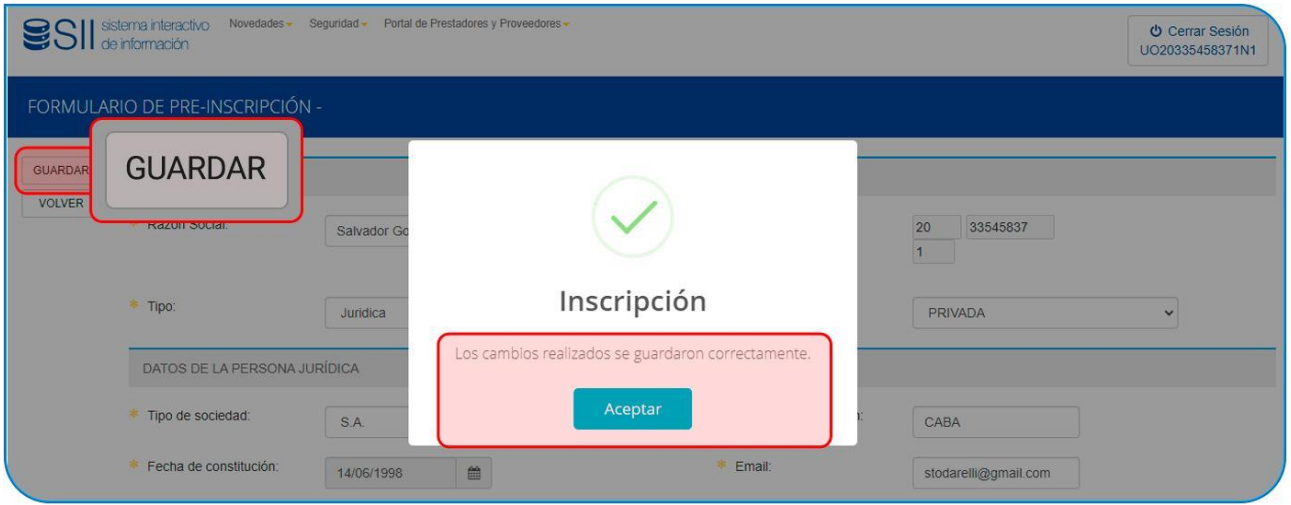

## Seguimiento de la Prescripción

Deberá dirigirse al apartado DETALLE DEL SERVICIO y hacer clic en el ícono de la flecha.

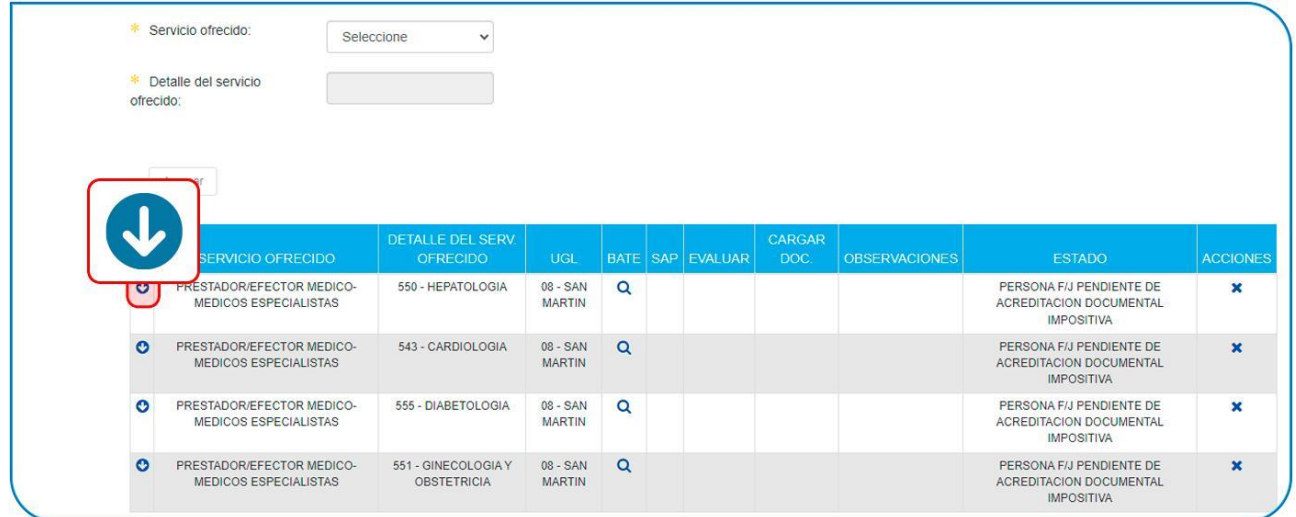

La solicitud de preinscripción será evaluada por diferentes áreas del Instituto. Podrá visualizar la trazabilidad de su postulación en la columna ESTADO.

<span id="page-34-0"></span>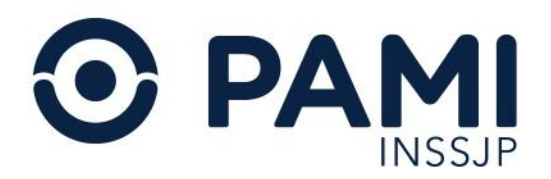

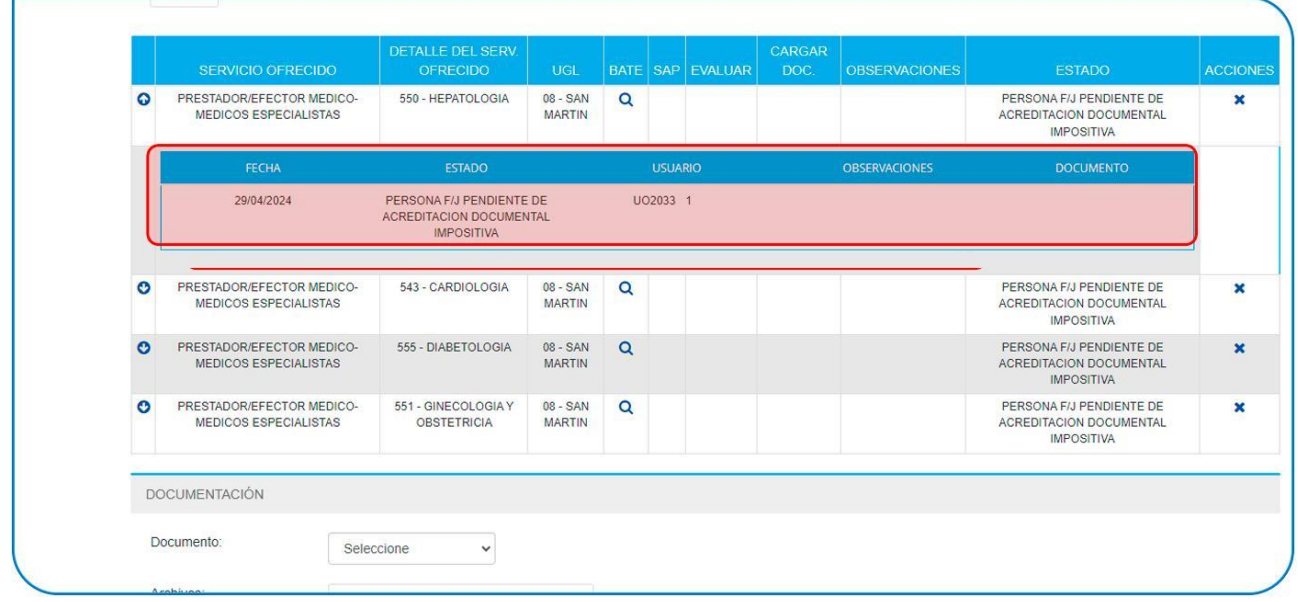

## Pendiente de Carga de Documentación

Si al consultar el estado de sus ofertas observa la leyenda PENDIENTE DE CARGA DE DOCUMENTACIÓN, deberá completar el faltante para permitir que continúe el proceso de evaluación.

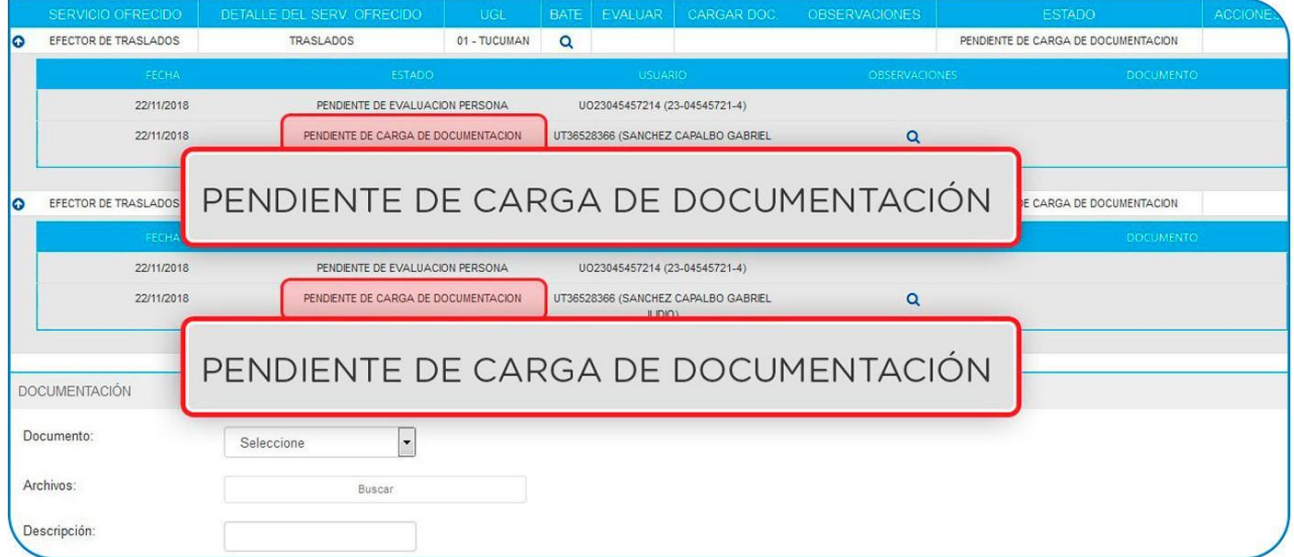

Para consultar la documentación que resta cargar deberá posicionarse sobre la lupa de la columna OBSERVACIONES.

<span id="page-35-0"></span>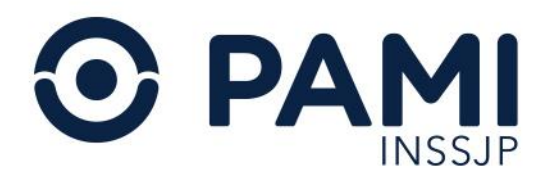

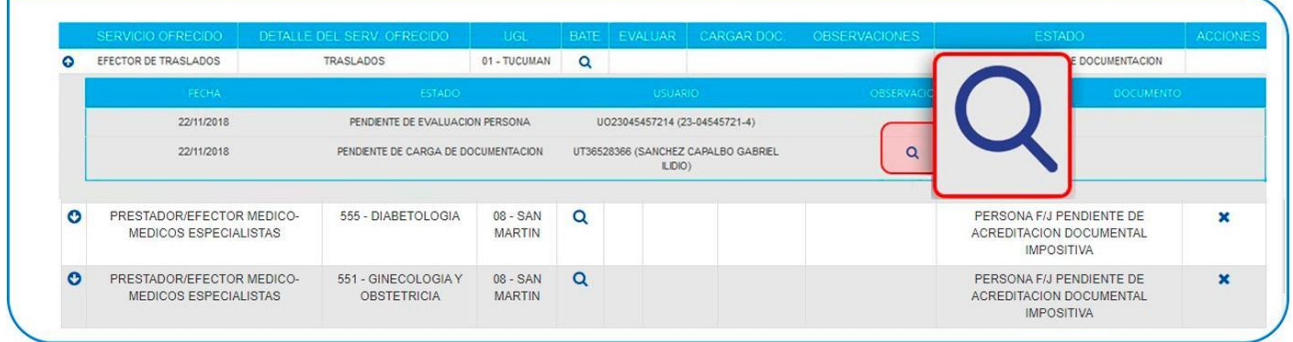

Para cargar la documentación faltante, utilice el apartado DOCUMENTACIÓN y repita los pasos para la carga de la misma. Una vez cargada la documentación haga clic en GUARDAR para impactar los cambios. La oferta retomará el estado de evaluación anterior.

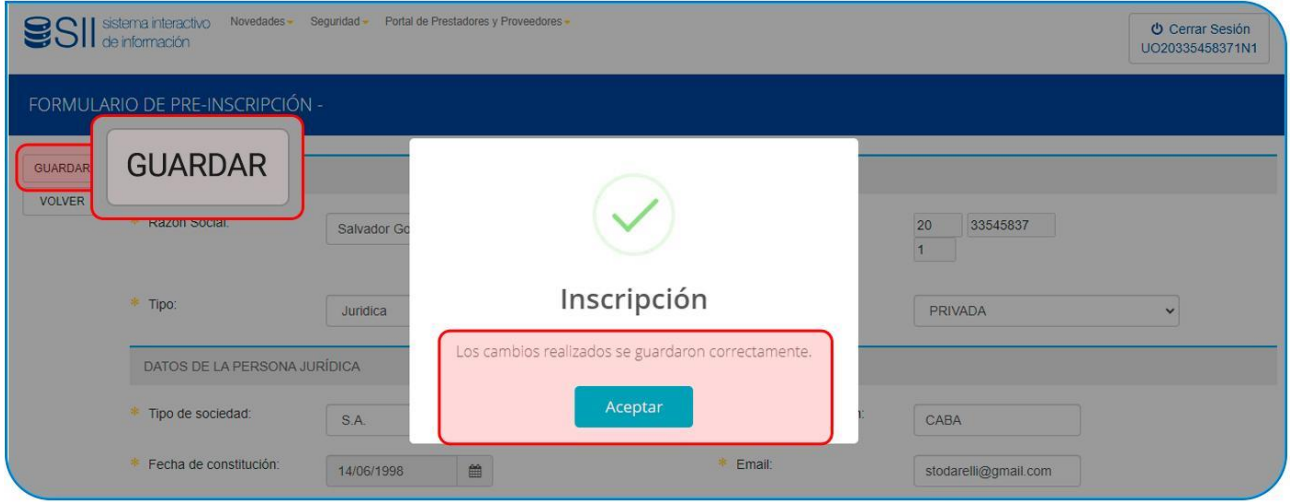

## Estados sobre las Ofertas

Los estados sobre las ofertas presentadas pueden visualizarse dentro de su legajo, como se muestra a continuación:

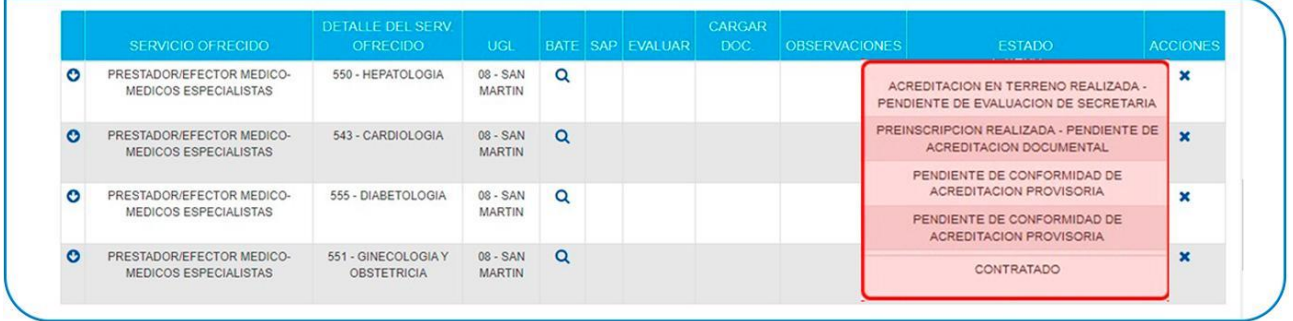

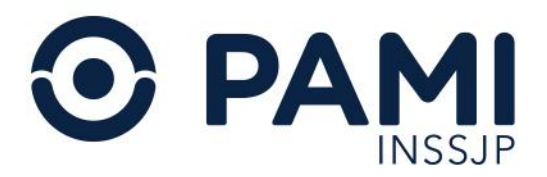

Los estados de ofertas que actualmente existen dentro del PORTAL DE PRESTADORES Y PROVEEDORES son:

- PERSONA F/J PENDIENTE DE ACREDITACIÓN DOCUMENTAL IMPOSITIVA: la solicitud se encontrará en este estado una vez que los datos de la persona física/ jurídica haya sido verificados, quedando por evaluar exclusivamente la documentación correspondiente a los datos impositivos.
- PENDIENTE DE ACREDITACIÓN DOCUMENTAL: una vez aprobadas las etapas de evaluación de persona física / jurídica y cargada la documentación impositiva, la solicitud pasará a este estado, donde se realizará la acreditación de la documentación presentada por el oferente/prestador.
- PENDIENTE DE AUDITORÍA DE ADMISIÓN DE TERRENO: la solicitud se encontrará en este estado cuando el servicio ofrecido cumpla con la documentación requerida. A continuación, deberá realizarse la acreditación en terreno.
- ACREDITACIÓN DOCUMENTAL RECHAZADA: la solicitud se encontrará en este estado cuando el servicio ofrecido no cumpla con la documentación requerida. En este caso, se deberá volver a adjuntar la documentación solicitada.
- INSCRIPTO: la solicitud quedará en este estado cuando tanto la documentación como la evaluación de terreno fueran aprobadas, pero al no persistir la necesidad para su contratación, la secretaría correspondiente al servicio lo deja registrado e inscripto para posteriores necesidades de contratación del INSSJP.
- ACREDITACIÓN EN TERRENO APROBADA PENDIENTE DE EVALUACIÓN DE GERENCIA: la solicitud tomará este estado una vez que se haya realizado la acreditación en terreno, restando la aprobación o el rechazo por parte de la Gerencia de competencia para avanzar en el proceso de contratación.
- ACREDITACIÓN EN TERRENO RECHAZADA PENDIENTE DE EVALUACIÓN DE GERENCIA: la solicitud tomará este estado una vez que se haya realizado la acreditación en terreno, restando la aprobación o el rechazo por parte de la Gerencia de competencia para avanzar en el proceso de contratación.
- RECHAZADO: la solicitud toma este estado cuando la evaluación de la persona es desaprobada.
- PENDIENTE DE CONFORMIDAD DE CONTRATACIÓN: la solicitud adoptará este estado cuando sea confirmada por la SecretarÍa pertinente. En este estado la solicitud quedará pendiente de evaluación por parte de la SE/DE.
- PENDIENTE DE FIRMA DE ACREDITACIÓN PROVISORIA: la solicitud tomará este estado cuando haya sido aprobada por la Dirección Ejecutiva. En este estado se deberá realizar la firma del acta de acreditación provisoria y el posterior registro por parte de la Secretaría correspondiente.
- ACREDITADO PROVISORIAMENTE: algunos de los puntos de las evaluaciones no cumplen con los requisitos, pero dada la necesidad prestacional del Instituto se procede a la contratación del servicio, otorgándole un plazo de adecuación a los requerimientos. Finalizado el plazo y no cumplidos los mismos, pasará a

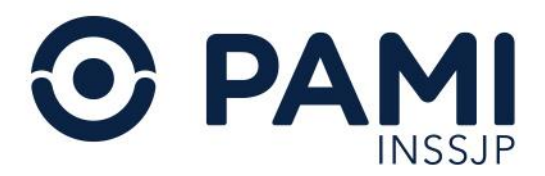

acreditación vencida y se deberá finalizar el vínculo establecido en el subsistema de contratos.

- ACREDITACIÓN VENCIDA: el plazo otorgado para presentar el resto de la documentación solicitada se encuentra vencido.
- PENDIENTE DE FIRMA DE CONTRATO: la solicitud tomará este estado cuando haya sido aprobada por la Dirección Ejecutiva y reste la firma del contrato y su posterior registro por parte de la Secretaría correspondiente.
- CONTRATACIÓN NO CONFORMADA POR DIRECTOR/SDE: la solicitud adoptará este estado cuando, a partir de la evaluación del director o el subdirector, no se otorgue conformidad a la contratación propuesta por la Secretaría de competencia.
- CONTRATADO PENDIENTE DE ASIGNACIÓN SAP: se ha cumplido con los procesos de evaluación del nuevo prestador, restando la asignación de SAP definitivo.
- CONTRATADO SAP ASIGNADO: se ha completado el proceso de contratación de servicio.
- PENDIENTE DE CARGA DE DOCUMENTACIÓN: la solicitud se encontrará en este estado cuando se solicite al oferente/prestador que adjunte documentación adicional para poder avanzar con el procedimiento.
- RECHAZADO: estado final de la oferta.
- SERVICIO INSCRIPTO: la solicitud quedará en este estado cuando la evaluación documental sea aprobada, pero por el momento no haya necesidad de contratación de este servicio. En este caso, la solicitud permanecerá en este estado y podrá retomarse, desde la acreditación en terreno, si surge la necesidad de contratación del servicio por parte del INSSJP.
- PENDIENTE DE CONFORMIDAD DE ACREDITACIÓN PROVISORIA: la solicitud tomará este estado cuando, ante la necesidad prestacional, la Secretaría correspondiente requiera la contratación del servicio, aunque el oferente o prestador no haya presentado toda la documentación. En ese caso, la SE/DE podrán o no dar curso a la acreditación provisoria y el oferente deberá cumplimentar con la documentación faltante en el plazo establecido para mantener el vínculo con el INSSJP.
- ACREDITACIÓN PROVISORIA NO CONFORMADA POR DIRECTOR/SDE: la solicitud adoptará este estado cuando, a partir de la evaluación del director o el subdirector, no se otorgue conformidad a la acreditación provisoria propuesta por la Secretaría de competencia.

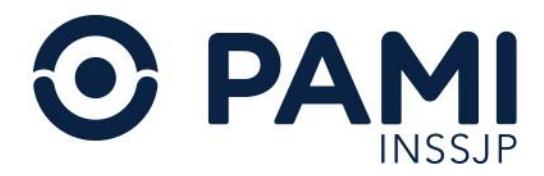

IMPORTANTE: a todos los estados de las ofertas les corresponde una etapa de evaluación, excepto aquellas que posean estados finales (RECHAZADO y CONTRATADO – SAP ASIGNADO).